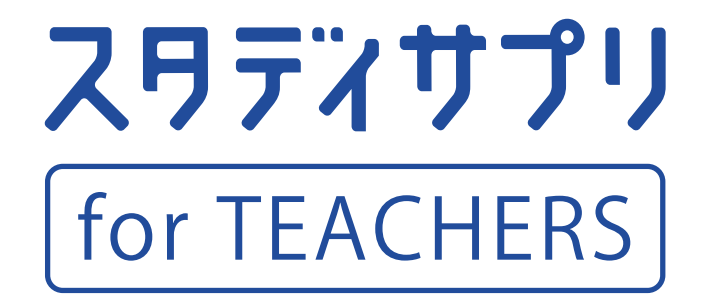

2023年度版 スワティサプリ [for 学習塾

## 管理者向け 設定マニュアル

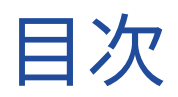

## [SECTION](#page-4-0) **1** [はじめに](#page-4-0)

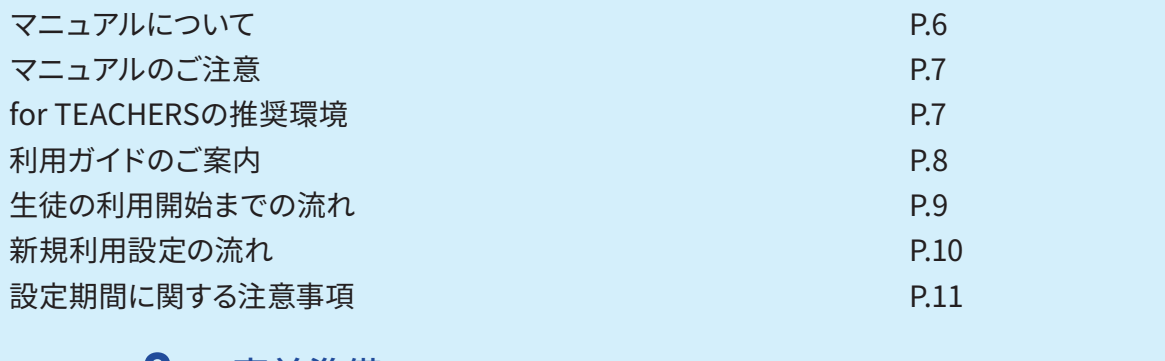

### [SECTION](#page-12-0) **2** [事前準備](#page-12-0)

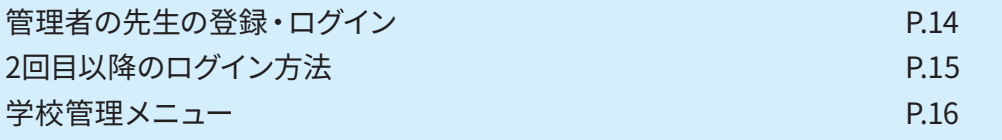

## [SECTION](#page-16-0) **3** [新規利用設定](#page-16-0)

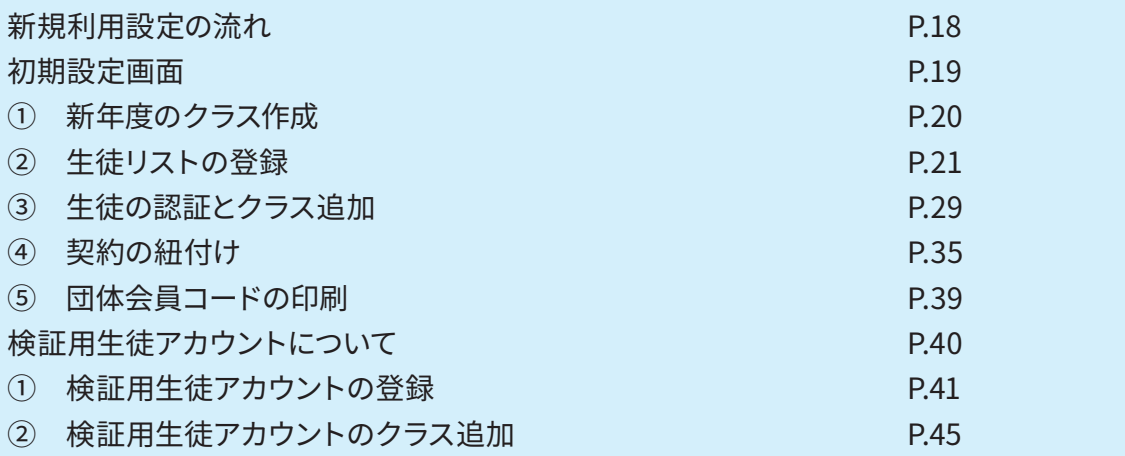

## [SECTION](#page-46-0) **4** [重複統合](#page-46-0)

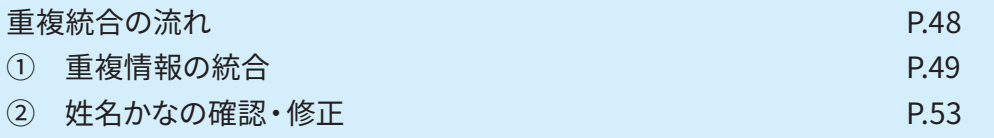

### [SECTION](#page-54-0) **5** [先生アカウントについて](#page-54-0)

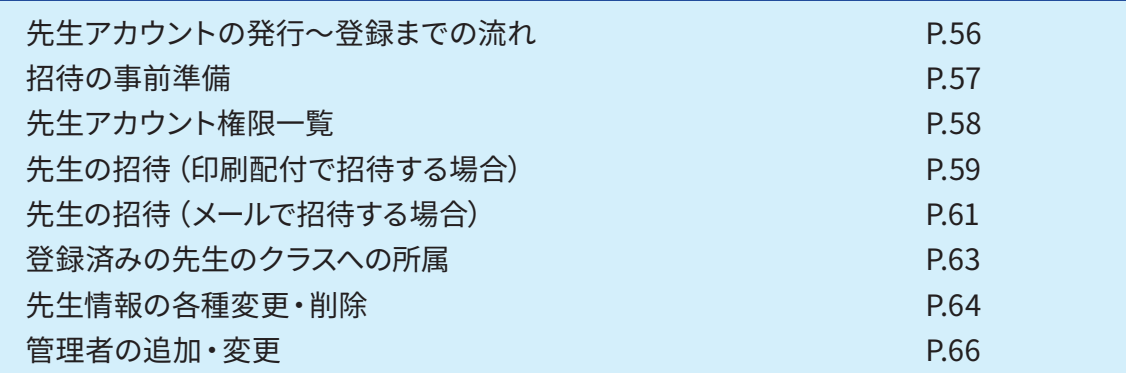

## [SECTION](#page-66-0) **6** [オプション機能設定](#page-66-0)

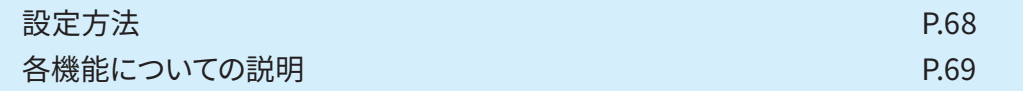

### [SECTION](#page-74-0) **7** [よくあるお問い合わせ](#page-74-0)

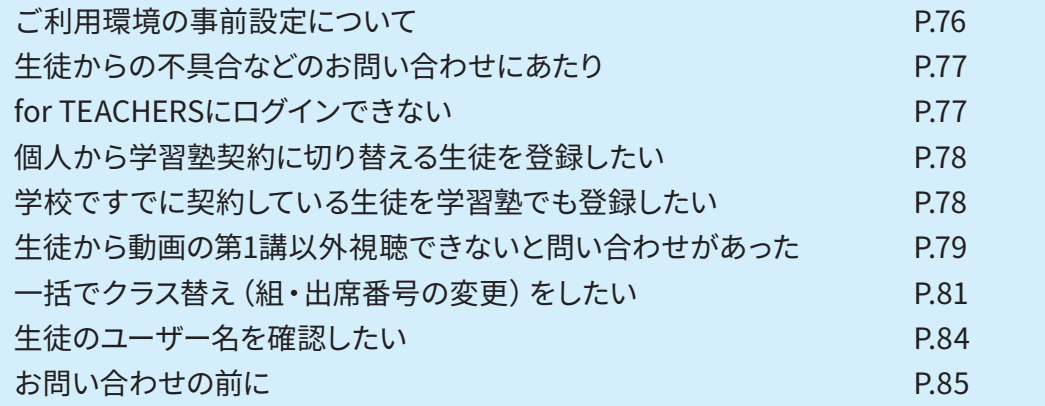

# <span id="page-4-0"></span>SECTION 1

はじめに

## <span id="page-5-0"></span>SECTION **1** はじめに

#### **マニュアルについて**

このマニュアルは、学習塾でスタディサプリをご利用される方向けに、スタディサプリ for TEACHERS (以下、 for TEACHERS)で行う生徒の新規利用設定および先生アカウントの設定・その他オプション 機能の設定についてご説明いたします。

本内容は for TEACHERSにおいて「管理者」権限を持つ先生アカウントでのみ設定できるものとなりま すので、ご注意ください。

**変更**

なお、 for TEACHERSの通常機能である宿題配信や講義動画の確認などの操作方法につきまし ては、 for TEACHERSオンラインヘルプ をご確認ください。for TEACHERSオンラインヘルプは、for TEACHERSにログイン後、画面右上の**サポート**から開くことができます。 https://studysapuri-school.jp/schoolmanual/s/

その他、学習塾に関連する必要資料等は活用ナビページに掲載しておりますので、そちらも併せてご 確認ください。

https://studysapuri-juku.zendesk.com/hc/ja/articles/5123929111439

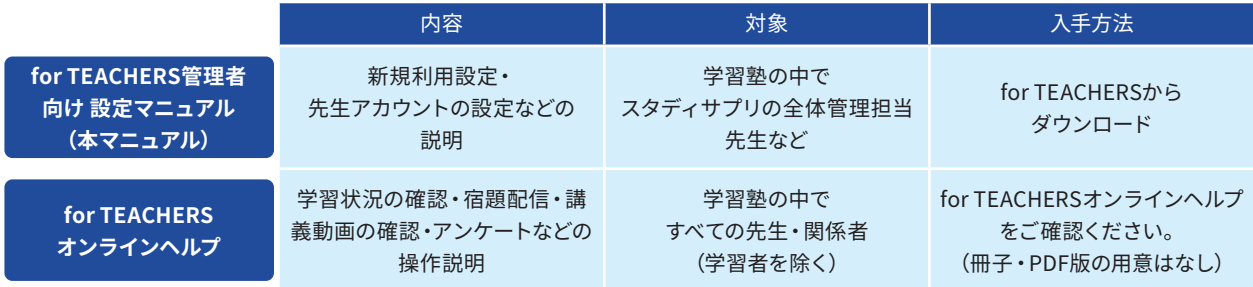

#### <span id="page-6-0"></span>**マニュアルのご注意**

- 昨年度から継続して for TEACHERSご利用の場合、本年度新たに追加・変更になった箇所をマーク しておりますので、特にご注意してマニュアルをご確認ください。
	- **変更** 本年度より追加・変更になったもの
- 日々機能改善を行っているため、掲載している画面の中には実際の画面と一部相違するものが含 まれる場合がございます。あらかじめご容赦ください。
- for TEACHERSで管理ができるスタディサプリ学習者を「生徒」、そして学習管理者を「先生」と一律 記載いたします。お読みになる方によってさまざまなケースがあると思いますが、あらかじめご了承 ください。
- マニュアルをお読みになってわからないところや、 for TEACHERSの操作でご不明な点があれば、 コールセンターを設けておりますので、**ご不明な状態で設定を進めず、ぜひお電話ください**。

for TEACHERSに関してのお問い合わせはこちらまでお願いいたします。 スタディサプリ for TEACHERSサポートセンター

電話:**0120-525-326** (フリーダイヤル) お問い合わせフォーム:https://studysapuri-juku.zendesk.com/hc/ja

受付時間:月~金 9:00-18:00 (祝日・年末年始・GW休業・夏季休業除く)

#### **for TEACHERSの推奨環境**

#### **変更**

#### for TEACHERSは推奨環境がPCのみとなります。 スマートフォン・タブレットには対応しておりませんので、ご了承ください。

#### **OS**

Windows 10以上 Mac OS 10.15以上 Chrome OS 102以上

#### **ブラウザ**

Microsoft Edge 最新版(Windows 10) Safari 最新版 Google Chrome 最新版 ※Internet Explorerは対応しておりません。

#### **適正に表示される画面サイズ**

920 px以上

※2023年3月1日現在の環境になります。 ※上記の環境でご利用いただけない場合は、サポートセンターへご連絡ください。

**for TEACHERSのスマートフォン・タブレットでのご利用について** for TEACHERSはパソコンでのご利用を前提に開発・検証を行い、サービスを提供しています。 スマートフォン・タブレットでのご利用については動作保証しておりませんので、あらかじめご了承をお願いいたします。

## <span id="page-7-0"></span>SECTION **1** はじめに

#### **変更**

#### **利用ガイドのご案内**

for TEACHERS画面上での操作説明を見ながら設定を進めたい方は、利用ガイドをご活用ください。 利用ガイドは以下の方法で閲覧できます。

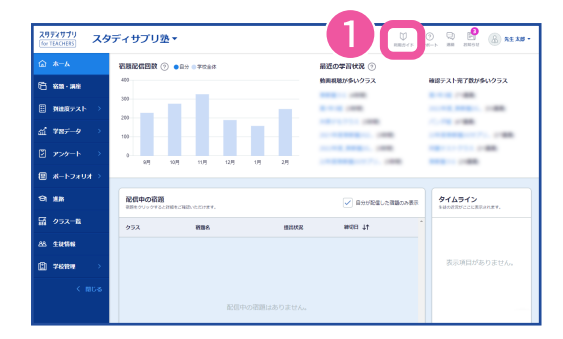

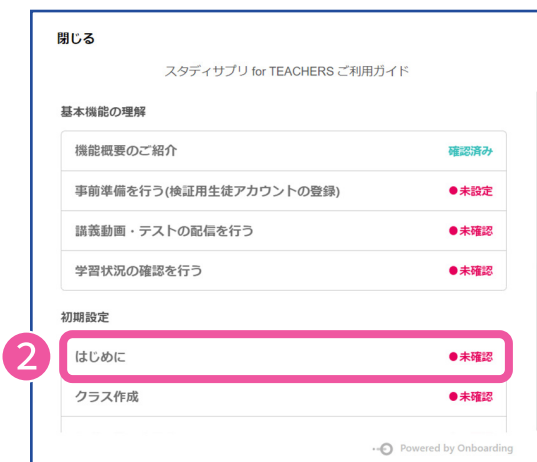

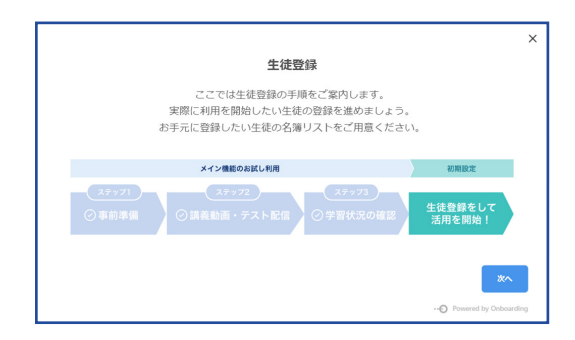

画面右上の ①**利用ガイド**をクリックします。

利用ガイドの一覧が表示されたら、 初期設定の②**はじめに**を選択します。

初期設定の利用ガイドが開始します。 説明に従って設定作業を進めてください。 ※利用ガイドを途中で停止した場合でも、①から再開できます。

利用ガイドは、初期設定のほか、講義動画・テストの配信や学習状況の確認などについての操作説明 も確認できます。

必要に応じて利用ガイドの一覧から選択し、ご活用ください。

#### <span id="page-8-0"></span>**生徒の利用開始までの流れ**

 $\begin{picture}(100,100) \put(0,0){\line(1,0){15}} \put(1,0){\line(1,0){15}} \put(1,0){\line(1,0){15}} \put(1,0){\line(1,0){15}} \put(1,0){\line(1,0){15}} \put(1,0){\line(1,0){15}} \put(1,0){\line(1,0){15}} \put(1,0){\line(1,0){15}} \put(1,0){\line(1,0){15}} \put(1,0){\line(1,0){15}} \put(1,0){\line(1,0){15}} \put(1,0){\line(1,0){15}} \put$ ンライン申し込みにて必要情報をご入力いただき ます。

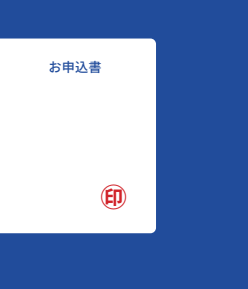

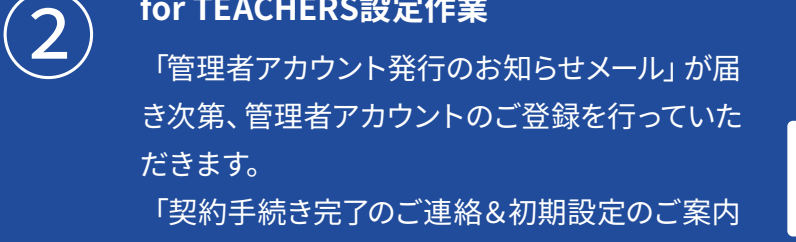

メール」が届きましたら、**新規利用設定**にて生徒 情報にあたる団体会員コードの発行を行ってい ただきます。

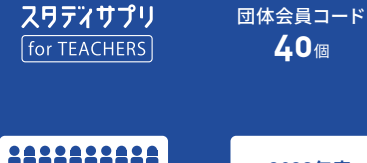

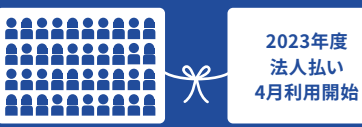

<del>(3) 年徒への配付</del><br>- <sub>団体会員コードが書かれた団体会員コード配付用<br>- ジャチ・コンSUFFSTERELL かく、FACULAT</sub> 紙をfor TEACHERSで印刷し、生徒へ配付します。

スタディサプリ [for TEACHERS]

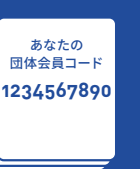

生徒配付用に印刷

会員登録

スワティサプリ<br><sup>小学講演</sup> ( <sup>中学講演</sup>)

※生徒かスマートフォンでスタティサプリを利用する場合は、 専用アプリのダウンロードが必要です。 <del>(4) 年徒の会員登録</del><br><sub>※生徒がスマートフォ</sub><br><sub>専用アプリのダウン</sub>

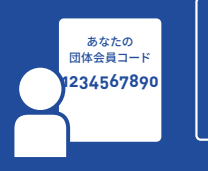

**変更**

**変更**

**変更**

#### **団体会員コードとは**

スタディサプリでは、生徒ごとに割り当てられる「団体会員コード」(10桁の数字)で生徒情報を管理します。団体会員コードは各種お問 い合わせの際に個人を特定するのに必要となります。団体会員コード配付用紙を残す、もしくはメモするなど、生徒が忘れないように案 内をお願いいたします。

団体会員コードは1生徒につき1つ必要です。生徒へ配布済みの団体会員コードを別の生徒に配布すると、過去に利用していた生徒の 個人情報が流出する恐れがございます。団体会員コードは流用しないようお願いいたします。

## <span id="page-9-0"></span>SECTION **1** はじめに

#### **新規利用設定の流れ**

#### **新規利用設定**

『新規利用設定』は、これから新たにスタディサプリを利用する生徒情報をfor TEACHERSに 登録して、生徒の会員登録に必要な団体会員コードの発行を行う作業です。主に、新規でスタディサ プリを導入される学習塾、もしくは継続してご利用の場合は新規でご利用される生徒が対象となり ます。

生徒の利用開始前に以下の作業を管理者の先生に行っていただく必要があります。

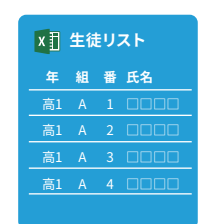

新規で利用する生徒の情報

#### **①新年度のクラス作成**

for TEACHERSにオンラインのクラスを作成します。宿題・アンケー ト配信などを行う単位となりますので、通常は学習塾に存在するコ ース・クラス(学年×組)で作成することを推奨します。

#### **②生徒リストの登録**

生徒情報(学年・組・出席番号)を登録することで、新しくスタディ サプリを利用する生徒をfor TEACHERS上に登録することができま す。

#### **③生徒の認証とクラス追加**

団体会員コードに対して、スタディサプリでポートフォリオの利用を有 効とし、**④契約の紐付け**を行うために「認証」という作業を行います。 また、団体会員コードに対して、先ほど作成したオンラインのクラス を設定(所属追加)します。

※HRクラス単位(40人前後)での所属を推奨しております。

#### **④契約の紐付け**

団体会員コードに対して、スタディサプリの有償コンテンツ動画視 聴を有効とするために、契約の紐付けという作業を行います。

#### **⑤団体会員コードの印刷**

団体会員コードを生徒に配付するための用紙の印刷を行います。

⇒詳細はSECTION3 新規利用設定についてをご覧ください。

#### **新規利用設定にあたりご用意いただくもの**

ご利用される生徒の

【必須】 学年・組・出席番号

【任意】 姓名、姓名かな、クラス情報(年組以外の単位でクラス管理する場合)

#### <span id="page-10-0"></span>**設定期間に関する注意事項**

#### **新規利用設定の期間**

for TEACHERSでの新規利用設定は、お申し込みの完了後、「契約手続き完了のご連絡&初期設定の ご案内」と「管理者アカウントのお知らせ」のメールが届き次第、実施いただけます。

**変更**

**変更**

#### **学年の自動繰り上げ**

生徒の学年は、4月1日に自動的に1学年繰り上がります。

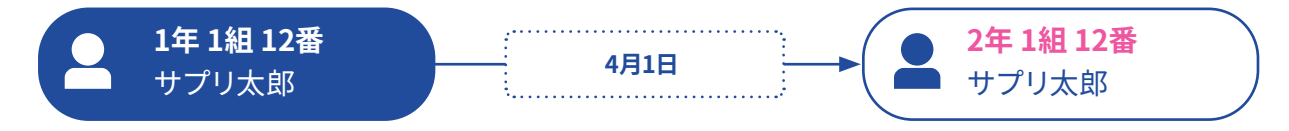

※3月31日はシステムメンテナンスのためスタディサプリのすべてのサービスが閉鎖されます。ご注意ください。

#### **3月中の設定について**

#### **【必須】3月時点の学年を入力する**

#### **学年は4月1日に一律自動で繰り上がる**ため、必ず**3月時点の学年を入力してください**

(例:4月1日以降に高校1年生になる場合、中学3年生)。

組・出席番号は、「学年・組・出席番号」が重複しない形で番号を割り振ってください。

#### **【注意】設定情報は生徒にも表示される**

for TEACHERSにアップロード・設定された「学年・組・出席番号」は、生徒が会員登録すると生徒の 画面に表示されます。すでに登録済みの生徒の場合も、生徒のプロフィール画面に反映されます。新 しいコース所属先などを知らせたくない場合は、仮の「組・出席番号」を設定し、新クラス発表後に設 定しなおしてください。

#### **2023年3月時点で高校3年生で設定されている生徒**

学年が「高校3年生」と登録されている会員については、2023年4月1日の学年繰り上げで学年が「そ の他」に変更になります。

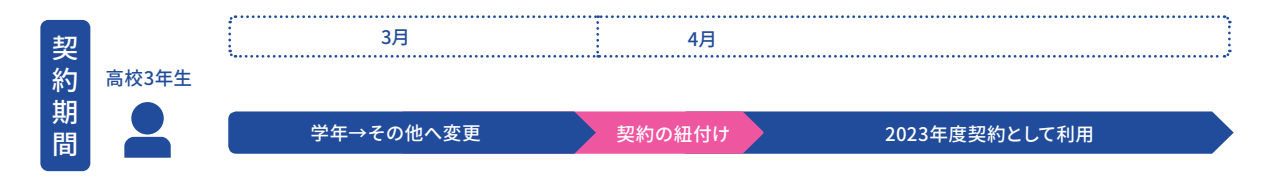

# <span id="page-12-0"></span>SECTION 2

## 事前準備

## <span id="page-13-0"></span>SECTION **2** 事前準備

#### **管理者の先生の登録・ログイン**

お申し込みをいただきましたら、申請時に記載していただいたメールアドレスに、

「管理者アカウント発行のお知らせ」と「契約手続き完了のご連絡&初期設定のご案内」の2通の メールが届きます。

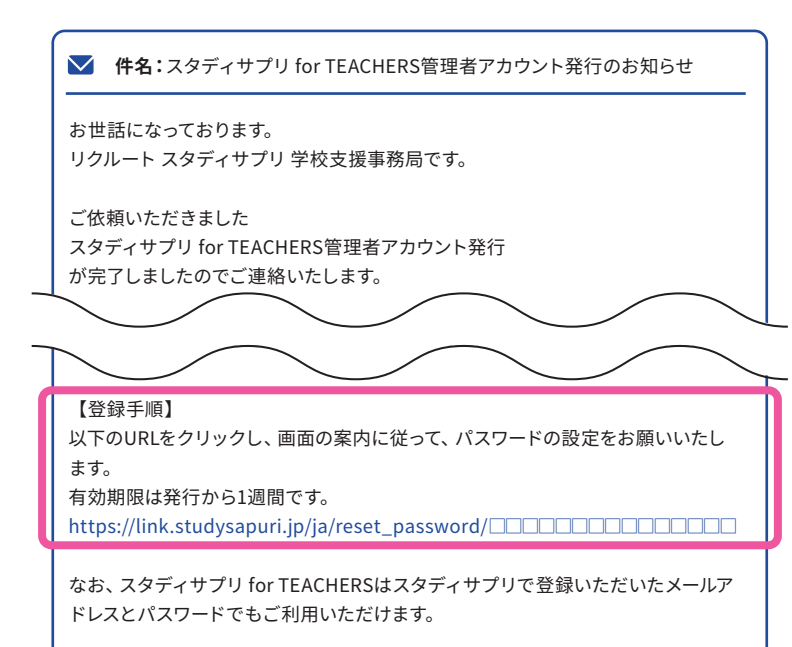

期限切れの場合は、お手数ですが、for TEACHERSサポートセンター までお問い合わせください。

※管理者アカウント発行メール内に「学校支援事務局」と記載がありますが、 学習塾でも利用できます。

 **件名:**~契約手続き完了のご連絡&初期設定のご案内~

この度はスタディサプリ学習塾向けサービスへお申込み登録をいただき 誠にありがとうございます。

ご利用開始に必要なお手続きが完了しましたので、以下ご確認ください。

「管理者アカウント発行のお知ら せ」のメール本文に記載されてい るURLをクリックして、パスワード 設定画面に移動します。 ※有効期限は1週間です。

URLの有効期限が切れている 場合はfor TEACHERSサポート センターにご連絡ください。 連絡先は本マニュアル裏表紙 または、メール内にも記載が ございます。

<span id="page-14-0"></span>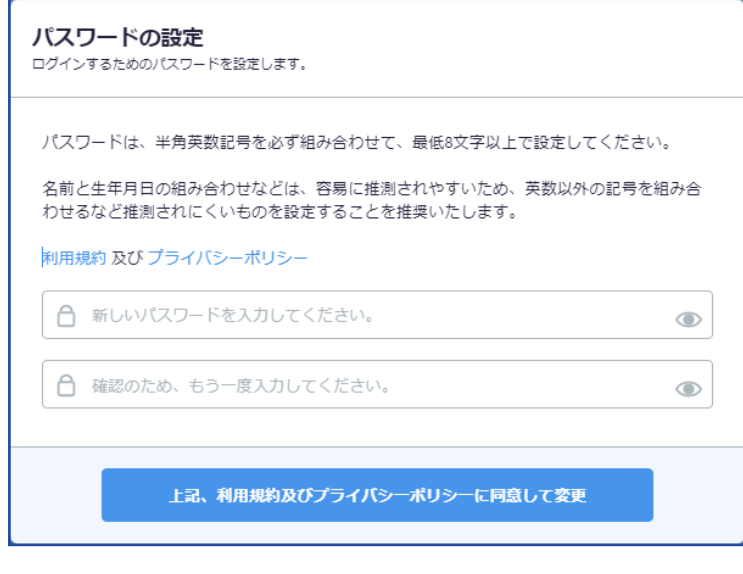

パスワードの設定画面が表示さ れますので、ご自身でパスワード を設定してください。

パスワードは、半角英・数・記号 を必ず組み合わせて、最低8文字 以上で設定してください。

例:〇 abcde5!  $\times$  abcde55 (記号が含まれていない)

※次回以降のログインで必要と なりますので、忘れないように 管理をお願いします。

最初にログインしたら、まずはブラウザでお気に入り(ブックマーク)登録をしてください。 次回のログイン時に便利です。

※初回ログイン時、追加で入力・設定いただく項目が表示されることがございます。

※次回以降ログインする際は、「管理者アカウント発行のお知らせ」メール内のURLからログインする ことはできませんのでご注意ください。

#### **2回目以降のログイン方法**

2回目以降のログイン方法は、3種類あります。

- ① お気に入り登録している方は、お気に入りから表示
- ② ブラウザに https://link.studysapuri.jp/ と入力する
- ③ インターネットで『スタディサプリ 先生』を検索し、 公式サイトの画面一番下部(フッター)の 『スタディサプリ for TEACHERS』から入る

#### 関連サイト

スタディサプリ ブランドサイト スタディサプリ進路

スタディサプリ ENGLISH スタディサプリ学校向けサービス

スタディサプリENGLISH学習管理システム スタディサプリ for TEACHERS

## <span id="page-15-0"></span>SECTION **2** 事前準備

#### **学校管理メニュー**

新規利用設定は管理者の先生のみに表示される**学校管理**のメニューにて行います。

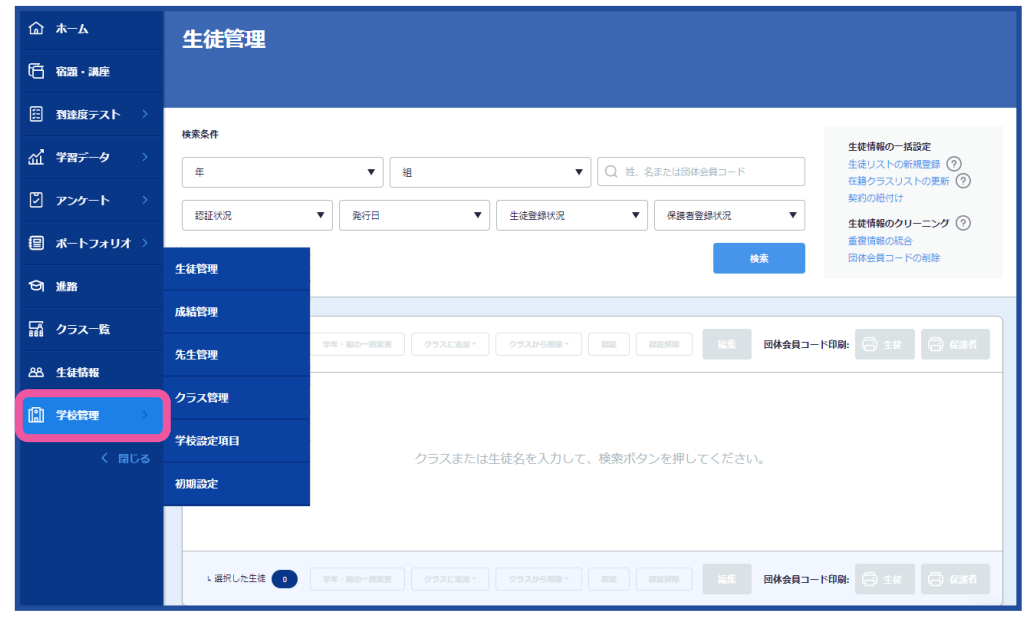

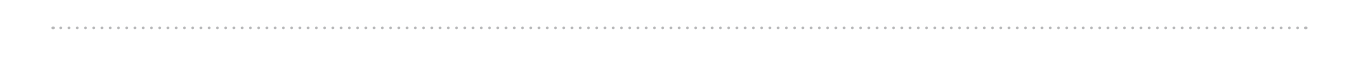

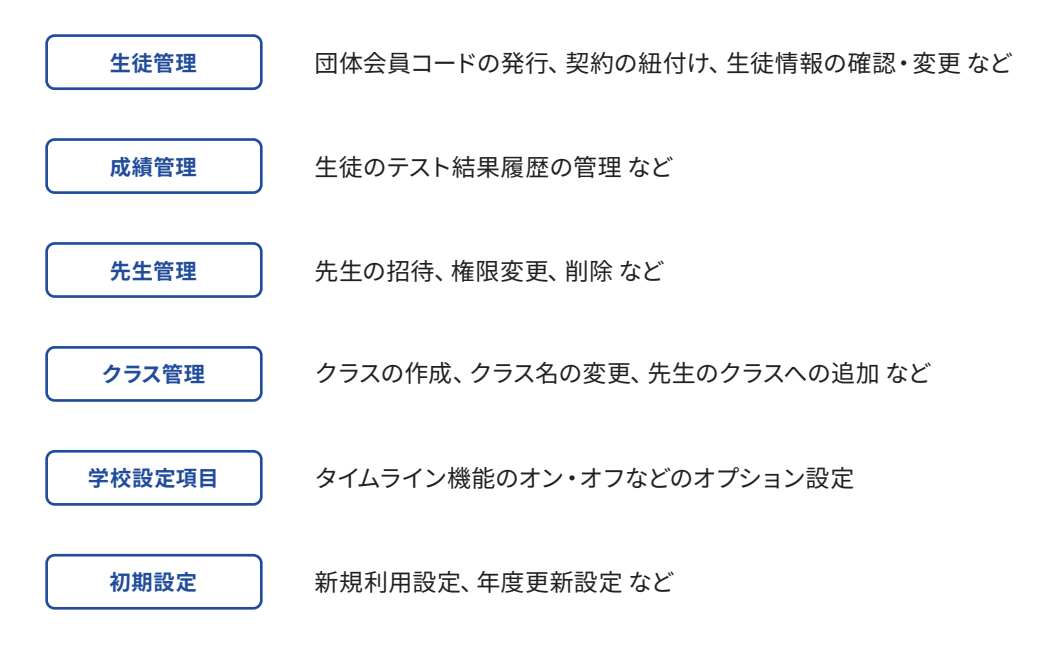

# <span id="page-16-0"></span>SECTION 3

# 新規利用設定

#### <span id="page-17-0"></span>**新規利用設定の流れ**

『新規利用設定』は、これから新たにスタディサプリを利用する生徒をfor TEACHERSに登録し、生 徒が会員登録に必要となる団体会員コードの利用設定を行う作業です。生徒の利用開始前に、以 下の作業を管理者の先生に行っていただく必要があります。

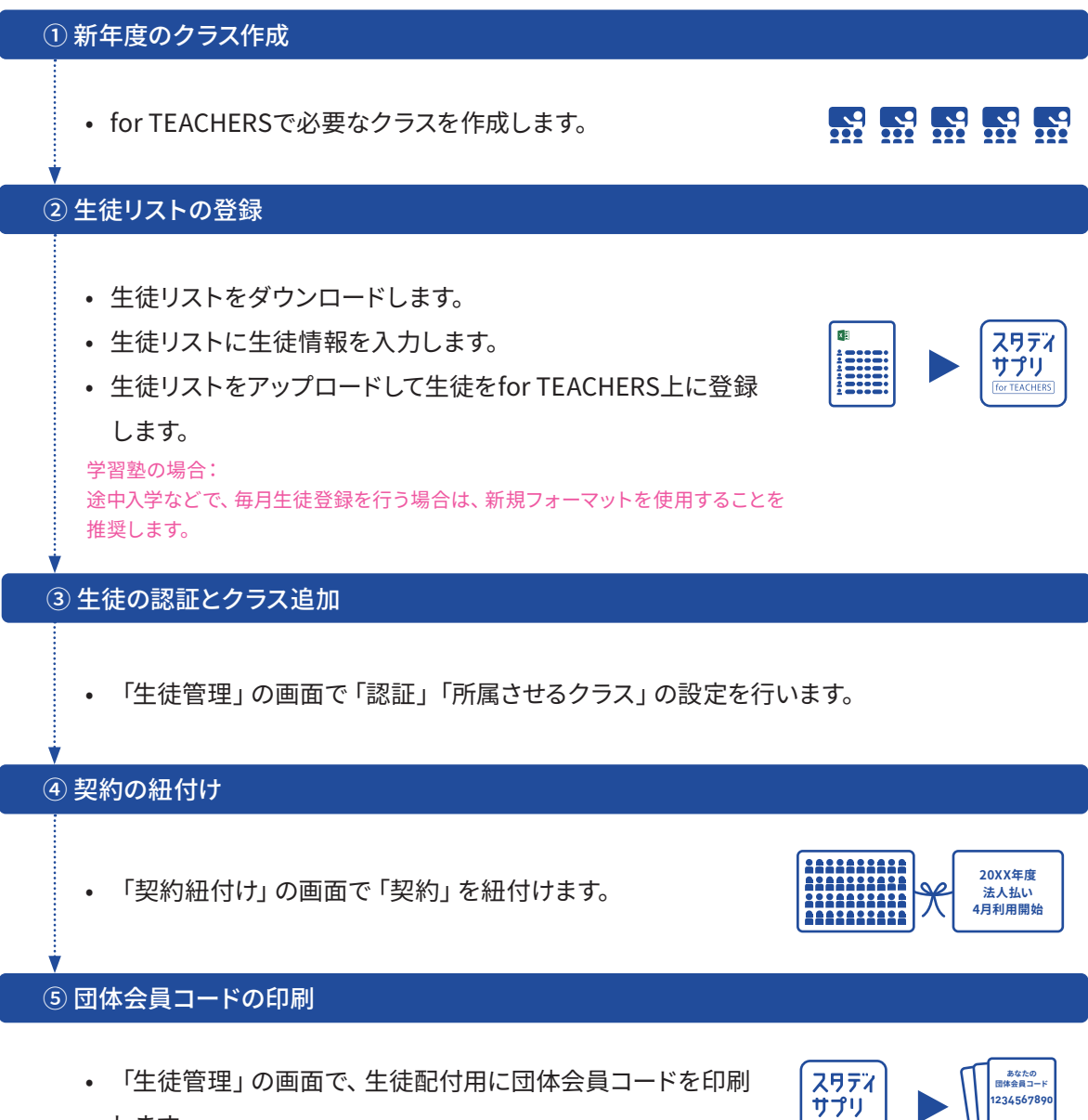

します。

for TEACHERS

#### <span id="page-18-0"></span>**初期設定画面**

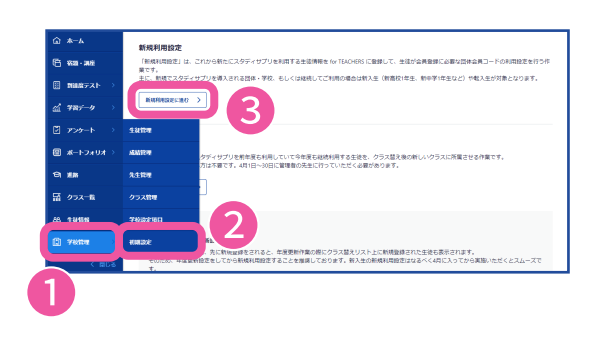

左のメニューバーの ①**学校管理**から②**初期設定**を選択し、 ③**新規利用設定に進む**を クリックします。

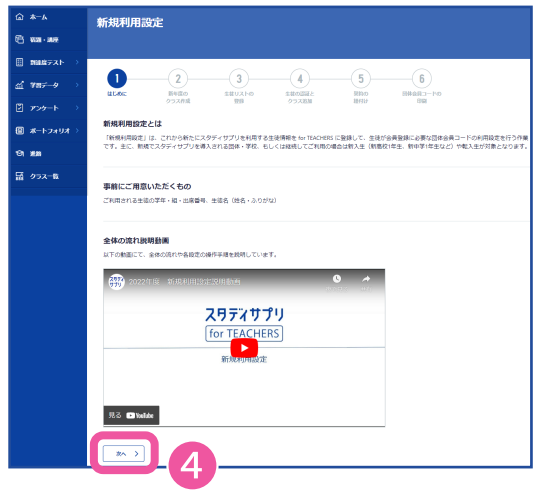

新規利用設定に必要なものや全体の流れを ご理解いただいたら ④**次へ**を クリックし、新規利用設定を開始してください。

#### <span id="page-19-0"></span>**① 新年度のクラス作成**

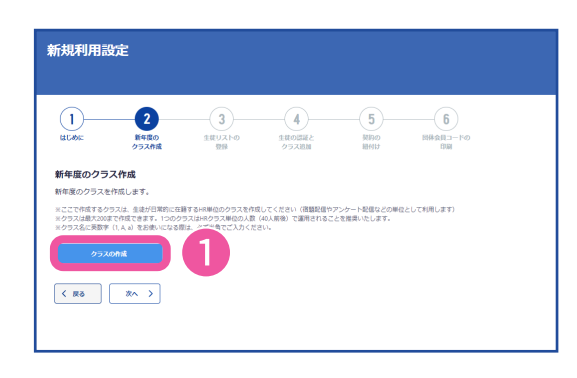

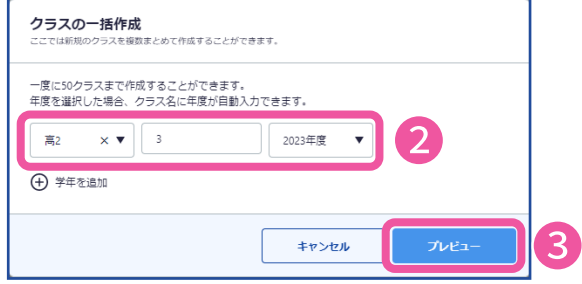

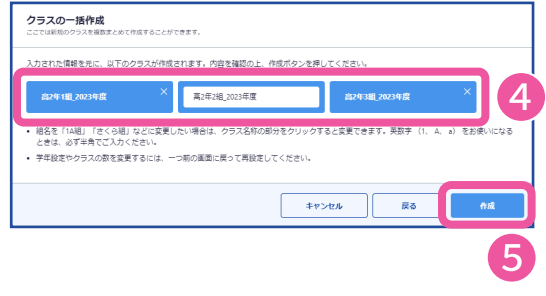

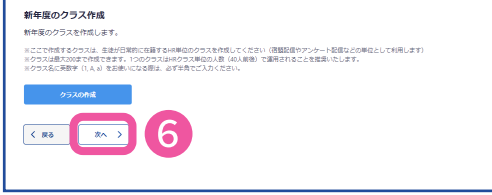

まず、クラスを作成します。

2.**新年度のクラス作成**を開き、 ①**クラスの作成**をクリックすると、 クラス作成画面が表示されます。

②必要な学年とクラス数を入力し ③**プレビュー**をクリックします。

- ※ 年度を選択すると、クラスの名称に年度が自動で入力 されます。「年度なし」を選択すると、年度は入力されま せん。
- ④作成されるクラスのプレビューが表示されま す。

クラス名の変更が必要な場合は、クラス名をク リックすると編集できます。

高1年A組、高1年さくら組など、クラス名が数字でない場合、ここ で変更してください。

⑤**作成**をクリックすると、クラスが作成されま す。

クラスを作成したら、⑥**次へ**をクリックします。

**変更**

- なるべく学習塾の実態に則してクラス作成をすることを推奨します。特にクラス分けがない学習塾において は、便宜上、学年ごとに1クラスのみ作成してください。
- 本年度のクラスとして最大200まで作成できます。1クラスの運用はHRクラス単位 (40人前後)で行うことを 推奨します。
- 小学生・中学生がご利用の場合、 学年に表示される「小」「中」の文字は るか、エントリエルと<sub>4375</sub>ン<sub>物ロ</sub>、 <sub>リートに込んにする。 <sub>リュートリ</sub>ッシュは <mark>中1年A組\_2023年度</mark></sub>

#### <span id="page-20-0"></span>**② 生徒リストの登録**

#### **生徒リストのダウンロード**

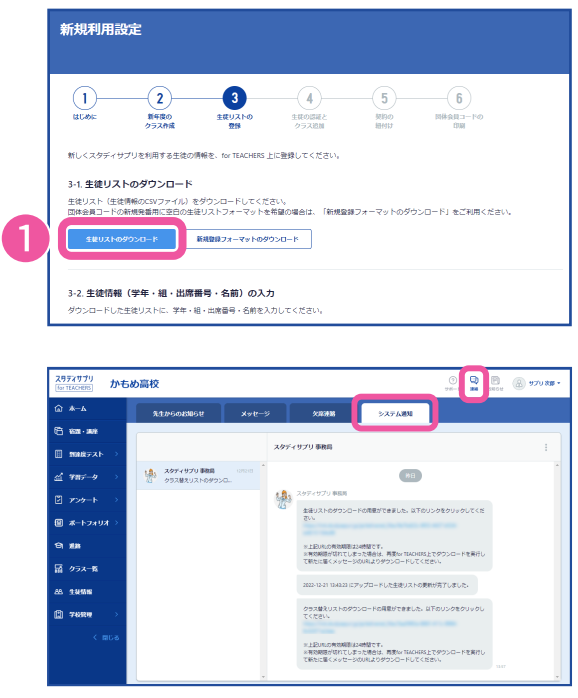

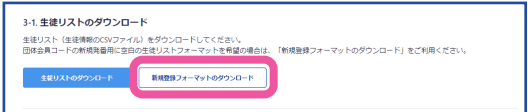

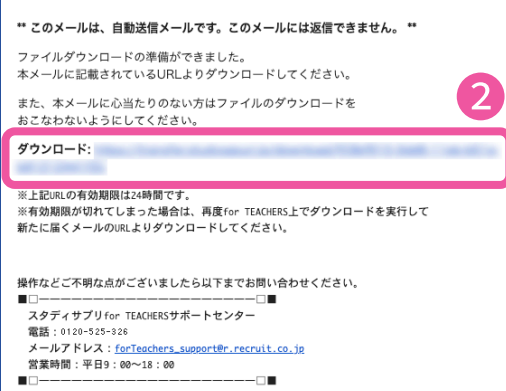

 $\Box$ 

次に、生徒リストをダウンロードします。

3.**生徒リストの登録**を開き、 ①**生徒リストのダウンロード**をクリックします。 **変更**

ファイルの準備ができると、画面右上の**連絡**

(吹き出しマーク)の**システム通知**と、ご登録さ れているメールアドレス宛に、ダウンロードの案 内メールが送信されます。メールが届かない場 合は、**システム通知**からファイルをダウンロー ドしてください。

メールが届かない場合、以下のようなケースが考えられますので ご確認をお願いします。

• 迷惑メールフォルダに入っている

• セキュリティ設定により受信が制限されている 等

空白のフォーマットを使用したい場合は、 **新規フォーマットのダウンロード**をクリックする と、空のCSVファイルをダウンロードできます。 新規で登録する場合は**新規登録フォーマットの ダウンロード**を推奨しております。

学習塾の場合:

途中入学などで、毎月生徒登録を行う場合は、新規フォーマット を使用することを推奨します。

②メールに記載のURLをクリックすると ダウンロードページに移動します。

URLの有効期限は24時間です。 有効期限が切れた場合は、再度①生徒リストの ダウンロードから操作が必要です。

**21**

#### **② 生徒リストの登録(つづき)**

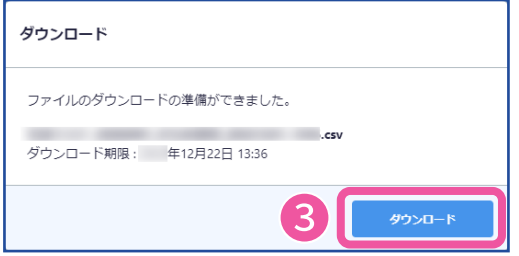

● 名前を付けて保存<br><mark>● ● ● ■ → 真</mark>科 整理 + 新しいフォルダ  $\overline{z}$  $\frac{1}{100}$  $\overline{10.50}$ 検索条件に一致する項目はありません。 <mark>.</mark> ライブラリ<br>- 国 ドキュメント<br>- 国 ビテオ<br>- 国 ビデオ<br>- ♪ ミュージック 優 コンピューター<br>- 亀 ローカル ディス<br>- ユーカル ディス<br>- 空 sp0002\_0001<br>- 空 SP0002\_0001  $Q$  rpublic0004 (¥) ● ネットワーク ー<br>ファイル名(N): 生徒リスト\_KMM002\_かもめ再校.csv<br>ファイルの理調(T): <mark>Microsoft Excel CSV ファイル</mark> ● フォルダーの非表示

③**ダウンロード**をクリックして、 ダウンロードを開始します。

**ダウンロード**をクリックすると、パソコン上に 保存を促すメッセージが表示されます。保存場 所を確認して「保存」をクリックします。

デスクトップなどへの保存を推奨します。

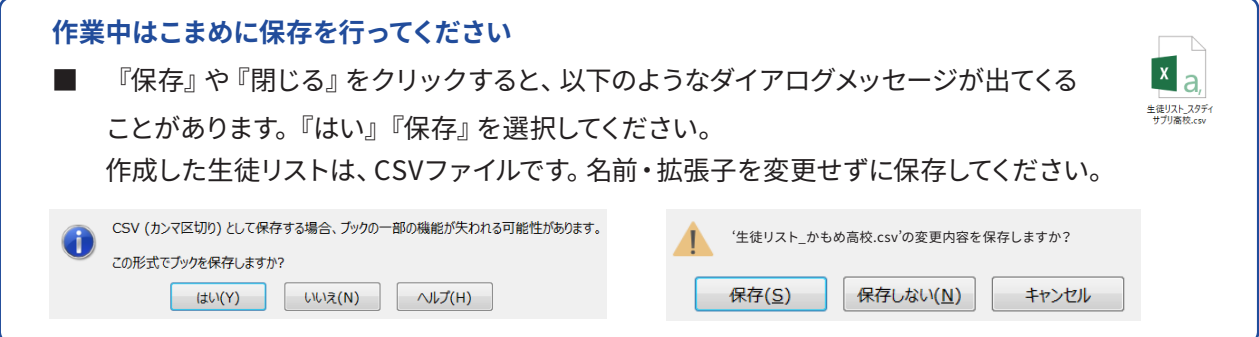

#### **生徒リストへの生徒情報の入力**

スタディサプリのご利用状況により、ダウンロードしたリストの状態は異なります。 ご利用状況に合わせて内容のご確認・入力をお願いいたします。 なお入力に際しましては、以下の入力ルールをご確認の上、入力してください。

### **入力のルール**

- X 山田太郎
- 山田 太郎

#### **X ABC DEF**

A B C D E F

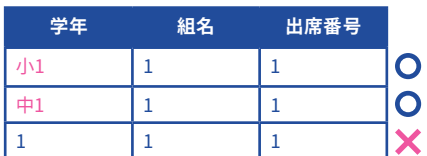

#### 【名前列】

生徒の姓と名の間には必ずスペースを入力する。 スペースがないと、すべて姓として認識されてしまいますので ご注意ください。スペースは全角・半角どちらでも問題ありません。

#### 【名前列】

【学年列】

アルファベットは全角で入力する。 機種依存文字はご登録できません。

#### 数字には高・中・小を付けて入力する。

3月中に登録する場合は、**3月時点の学年**で入力してください。 新高校1年生 ⇒ 「中学3年生」 新中学1年生⇒「小学6年生」で登録。 ※「高校3年生」の場合、3月中は登録することができません。 ※4月1日に自動で学年が1学年繰り上がります。

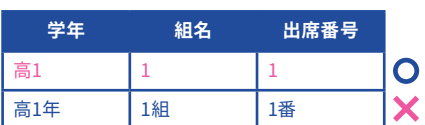

#### 【学年・組名・出席番号列】

学年、組名、出席番号には、年・組・番の文字を付けずに 入力する。

年・組・番号の入力は必須になります。組・番号の定義がない場合は、 学習塾の状況に応じて、1人1人異なる任意の数字に設定してください。 例)年⇒生徒学年、組⇒1で固定、番号⇒あいうえお順 など

#### 【団体会員コード列・生徒登録状況以降の列】

団体会員コードならびに生徒登録状況以降の列には入力し ないでください。

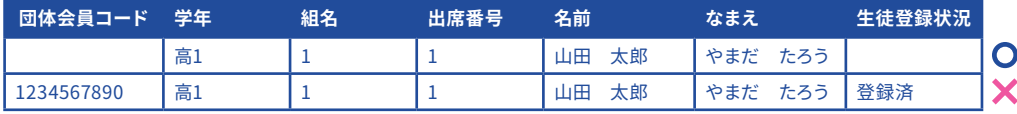

#### **変更**

**変更**

#### **② 生徒リストの登録(つづき)**

#### **ご注意**

以下の運用はご遠慮ください。

- ダミー名を入力する 本名以外の生徒名で登録しないでください。
- 生徒1人に対し、2つ以上のアカウントを存在させる 1人に対して1つのアカウントのみになるよう管理してください。

初めてスタディサプリを利用する場合

ダウンロードした生徒リストには項目のみが記載されています。団体会員コードは自動的に発行さ れますので、空欄のまま必須項目の生徒情報を入力してください。

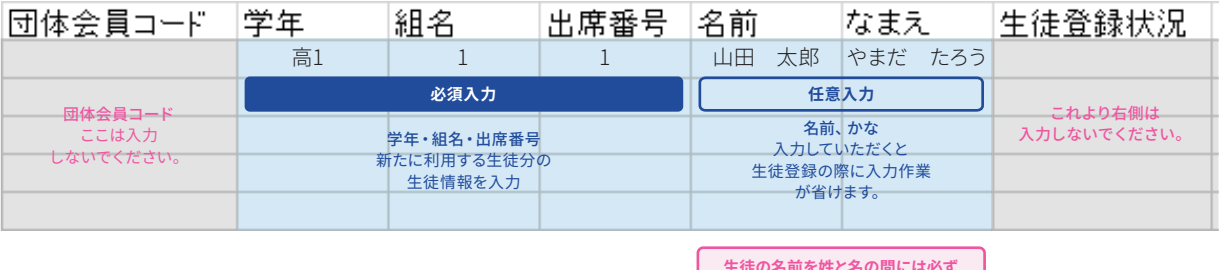

**生徒の名前を姓と名の間には必ず スペースを入れてください。スペースは 半角・全角どちらでも問題ありません。**

### すでにスタディサプリを利用している場合 **変更**

#### すでに一部の生徒の設定が完了しており、追加の生徒の設定をする場合 ダウンロードした生徒リストには、設定済みの生徒情報が含まれています。

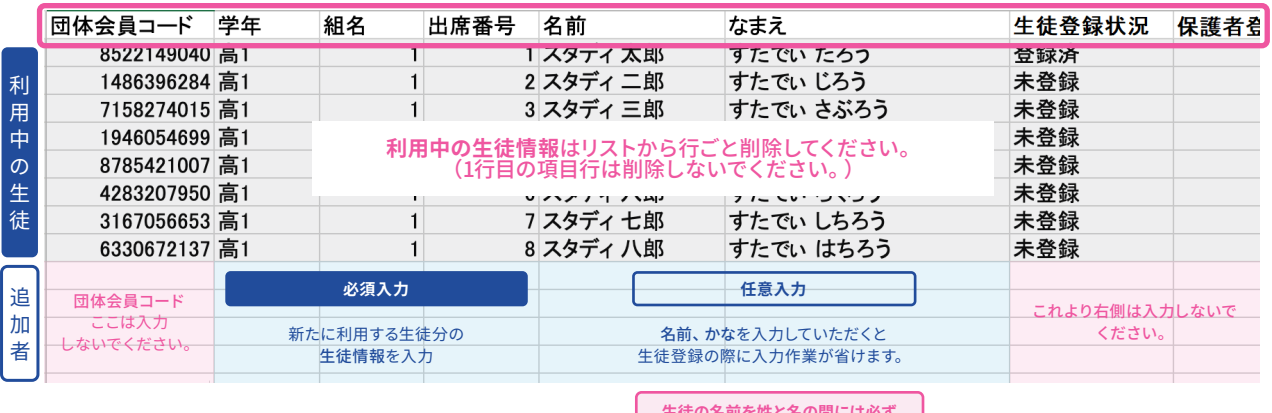

**生徒の名前を姓と名の間には必ず スペースを入れてください。スペースは 半角・全角どちらでも問題ありません。**

### **利用中の生徒情報はリストから行ごとすべて削除し、追加の生徒の情報を入力してください。**

1行目の項目名を削除してしまわないようにご注意ください。

生徒リストから生徒情報を削除しても、for TEACHERSのデータは削除されません。

#### **② 生徒リストの登録(つづき)**

生徒リストの入力が完了したら、次に進む前に以下の内容をご確認ください。

**① 必須項目が入力されていることを確認します。** 必須項目:学年、組名、出席番号 組名は数字、ひらがな、カタカナ、アルファベット、漢字が入力可能です。 ※全角、半角、大文字、小文字の入力が可能です。

**② 学年、組名、番号に重複がないことを確認します。**

・ 重複があるとエラーとなり、すべてのデータが登録できません。

**③ 入力した文字に機種依存文字や入力できない文字がないことを確認します。**

- ・ 名前に機種依存文字、半角アルファベット、数字は登録できません。
- ・ 機種依存文字がある場合は常用漢字またはひらがなに置換をお願いします。
- ・ かなはひらがなでの入力をお願いします。カタカナでは登録できません。

**よくある機種依存文字** 髙、﨑、濵、德、昮、朗、俉 など

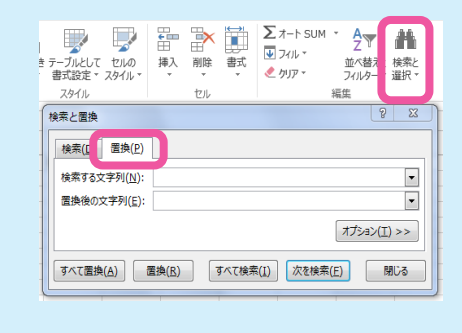

生徒リストでExcelの**検索と置換機能**を使い、よくある機種依存文字 (髙、﨑、濵など)を検索していただき、常用漢字に一括で置換作業 を行っていただくとスムーズです。

機種依存文字が多く先生が特定が困難な場合は、ここでは「名前」を 登録せず「なまえ」のみを登録し、生徒ご自身に漢字をご登録いただ いてください。生徒が入力する場合も機種依存文字はエラーとなりま すので、常用漢字で登録する必要があります。

#### **生徒リストのアップロード(団体会員コードの発行)**

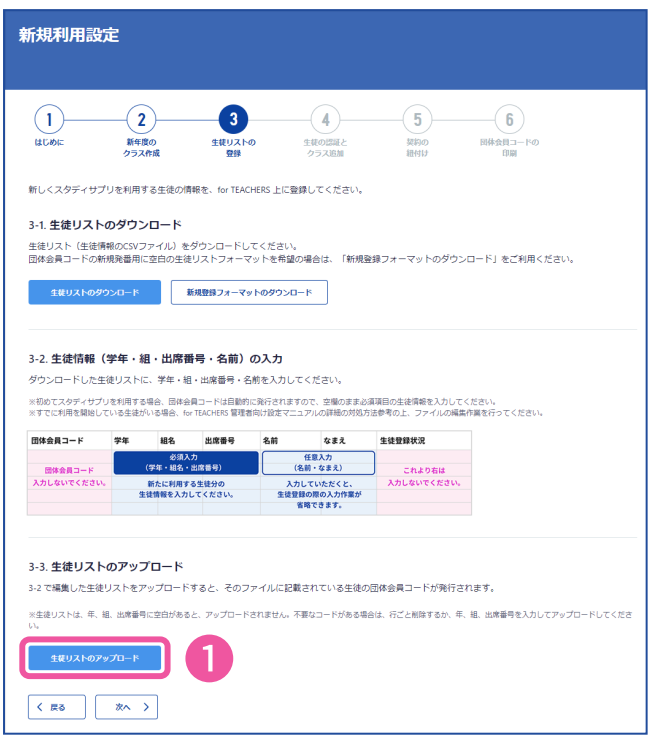

3.**生徒リストの登録**を開き、 ①**生徒リストのアップロード**をクリック します。

パソコン上で作成した生徒リストファイ ルを選択し、「開く」をクリックしてアップ ロードします。

※ Numbersなどの、Microsoft Excel以外のア プリケーションでCSVファイルを作成する場 合、日本語(Shift JIS)形式のCSVファイルで 保存する必要があります。

**変更**

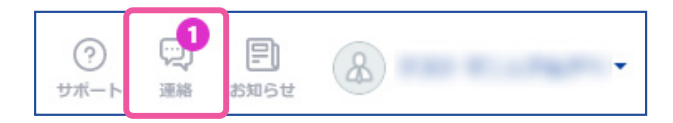

データの処理中です。しばらくお待ちになった後、高面右上の連絡(吹き出しマーク)をクリックし、完了運知を確認してください。時間:<br>FSポタンを押して更新してください。

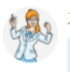

#### スタディサプリ 事務局

2022-12-14 17:43:01 にアップロードした生徒リストの更新が完了しました。

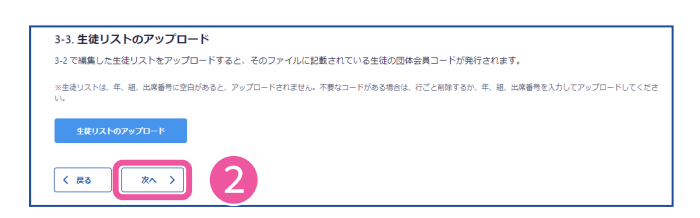

アップロードした後、左の表示が出た ら、しばらくお待ちください。

完了は画面右上にある**連絡**アイコンを クリックし、**システム通知**から確認で きます。

※ ここでエラーが出た場合は、次のページをご 確認ください。

アップロードが完了すると、**システム 通知**に左のような通知が届きます。 ※ アップロードが完了すると団体会員コードの 発行完了です。

アップロードが終了したら、②**次へ**をク リックします。

 $17:43$ 

**変更**

#### **② 生徒リストの登録(つづき)**

生徒リストのアップロード よくあるお問い合わせ

#### **エラーが出て登録ができません。**

表示されたエラーの内容をご確認いただき、エラー箇所を修正してください。指摘されたすべての エラー箇所を修正する必要がございます。ファイル全体の内容をご確認ください。

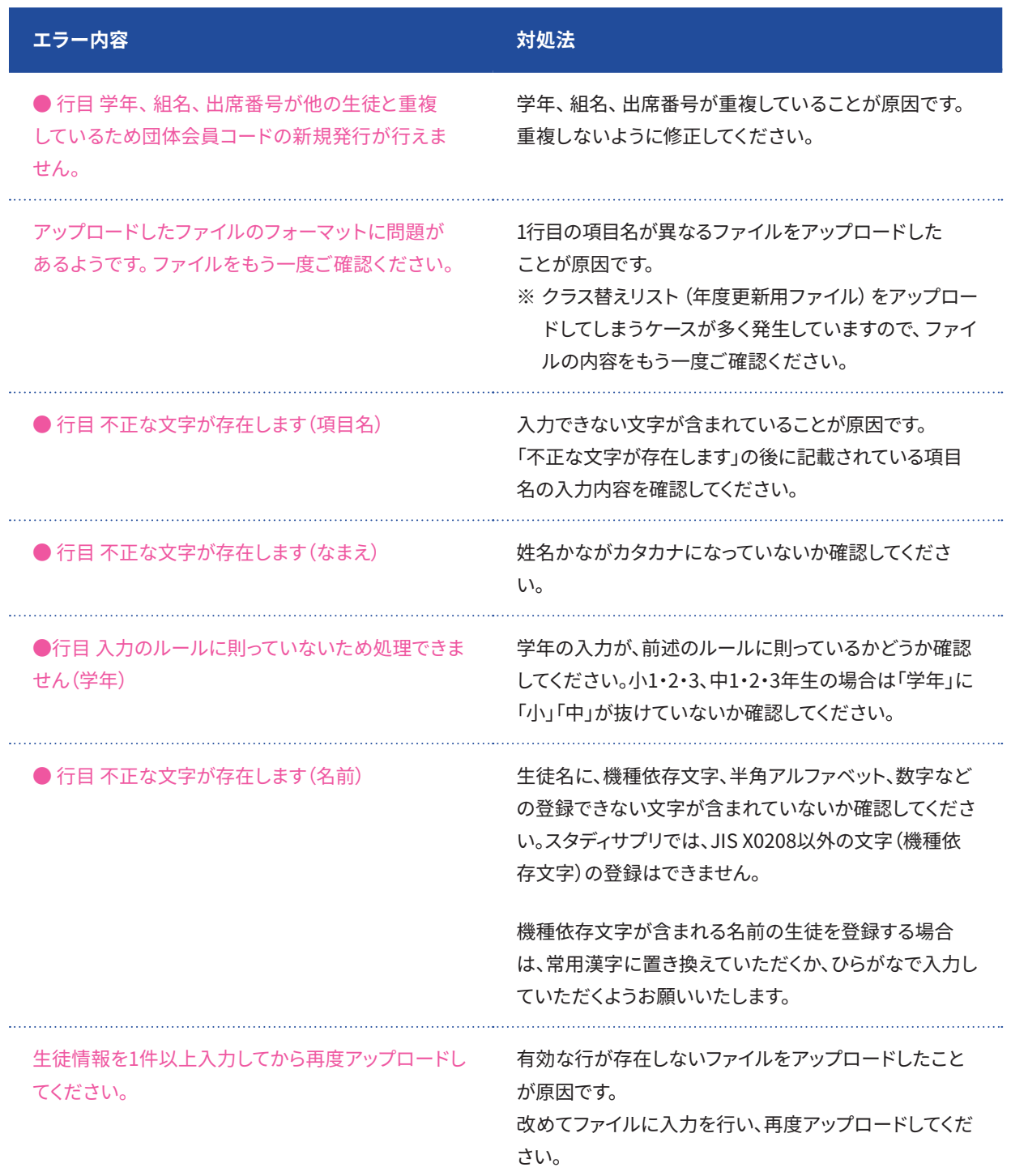

#### <span id="page-28-1"></span><span id="page-28-0"></span>**③ 生徒の認証とクラス追加**

発行した団体会員コードに対して、スタディサプリの利用を有効とするための認証と、クラスへの追 加を行います。未認証の生徒は、クラスに所属することができませんので、必ず認証してください。 ここでのクラス追加とは、生徒リストの「学年」「組」情報の入力とは別に、②で作成したクラスに所 属させる作業となります。作業はクラス単位で行うことができます。

検証用生徒アカウントの場合は、すでに認証が完了しています。検証用生徒アカウントで宿題配信 などを行う際は、クラス追加を行ってください。

新規利用設定  $-\widehat{\mathbf{6}}$  $(1)$   $(2)$  $\Box$  $\bullet$  $-5$ 生徒リストの **国体会員コードの IECOL** 新年度の<br>クラス作成 生徒の認証と<br>クラス追加 契約の<br>細付け 「生徒管理」に移動して、生徒の認証とクラス追加を行ってください。 4-1. 生徒の認証 → 1. 上WLOSPDDML<br>スタディサブリの利用を有効とするための認証作業をしてください。<br>「生徒管理」で対象の生徒を表示しチェック後、「認証」ポタンを選択して<br>ないでください) 4-2. 生徒のクラス追加 生徒管理 …<br>設定・作業が完了したら「完了」ボタンを押してく)<br>※「完了」を押すと画面が開じます。 ❶ ❷  $\overline{\mathbf{x} \cdot \mathbf{r}}$  $\overline{\phantom{a}}$  $\star$  =  $\pm 22000$  $\begin{array}{|c|c|c|c|}\hline \hspace{.1in} & \text{if } & \mathbb{R} \rightarrow \mathbb{R} \\\hline \end{array}$ ❸

4.**生徒の認証とクラス追加**を開き、 ①**生徒管理に進む**をクリックすると、 生徒管理画面が別タブで開きます。

②該当の「学年・組」を指定し、③未認証の生 徒を検索して表示させます。

**変更**

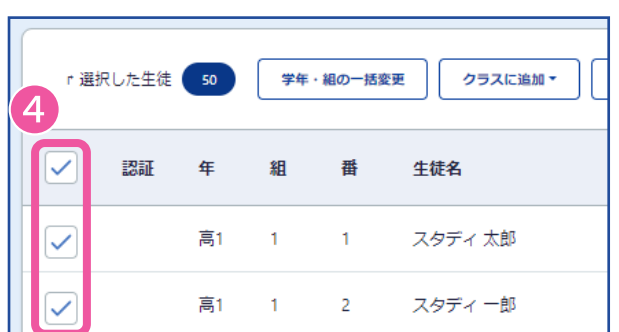

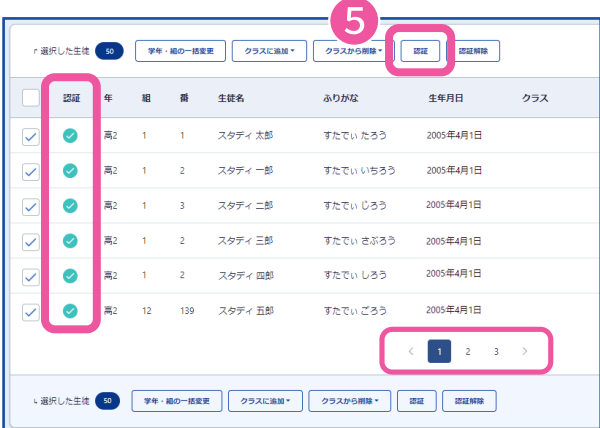

④検索して表示された生徒数を確認し、認証 したい生徒の左側のチェックボックスにチェッ クを入れてください。

一括チェック(一番上のチェックボックスにチェックを入れま す)をすると、画面に表示されている生徒だけが対象となりま す。検索した結果が50件を超える場合、次ページ以降に表示 されている生徒は対象となりません。

⑤**認証**をクリックして選択した生徒を認証 し、左側の「認証」の欄に緑色のチェックマー クが付いたことを確認してください。 誤った生徒を認証してしまった場合、対象生徒 のみチェックボックスにチェックを入れて、 **認証**のとなりにある**認証解除**をクリックしてく ださい。

検索して表示された生徒数が50件を超える場合、ページ下部 のページ切り替えをクリックすると、クリックしたページが表 示されます。

#### **③ 生徒の認証とクラス追加(つづき)**

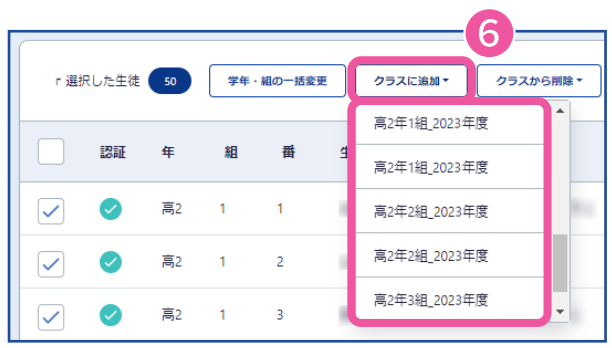

チェックで選択したままの状態から ⑥**クラスに追加**をクリックし、選択中の 生徒を追加したいクラスを選択します。 認証されていない生徒はクラスに追加で きませんのでご注意ください。

⑦クラスの欄に追加したクラスが表示 されていることを確認してください。

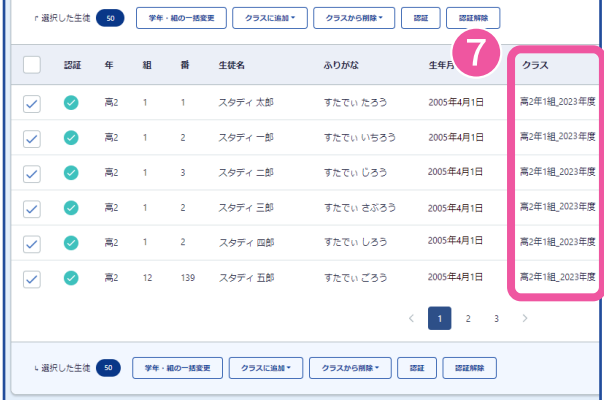

1クラス分が終わったら「学年・組」を指定しなおし、次のクラスの生徒の認証とクラスへの追加を行ってください。

人数が多い場合は、CSVファイルを使用して一括アップロードもできます。(手順[はP32](#page-31-0)を参照くだ さい。)

#### **作成したクラス名が表示されない場合**

**クラスに追加**をクリックすると、前手順で作成したクラスが追加先候補として表示されます。表示 されない場合は、情報がうまく読み込めていない可能性がありますので、ページの再読み込みを お試しください。

**再読み込みショートカット:**該当の画面を表示した状態で、パソコンの【F5キー】と【Ctrlキー】を同時に押してください。

#### **誤って追加したクラスから削除したい場合**

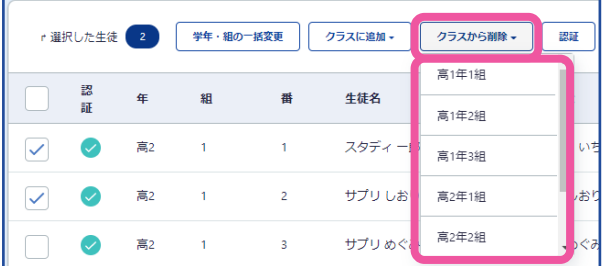

#### 認証 よくあるお問い合わせ

#### **認証が解除できない場合**

認証された生徒が会員登録済みの場合は認証の解除ができません。解除したい場合は、契約管理 マイページより団体会員コードの利用停止申請をお願いいたします。操作方法が不明な場合は、お 手数ですが、下記のスタディサプリ for TEACHERSサポートセンターまでお問い合わせください。

[P29](#page-28-1)と同様の手順で、クラスから削除した

チェックボックスにチェックが入った状態 で**クラスから削除**をクリックし、生徒を削

い生徒を選択します。

除するクラスを選択します。

#### **認証を解除した場合の注意**

認証が解除された生徒は、以下の状態になります。

#### クラスから所属が外れます。

認証が解除された生徒は、所属しているクラスから外れ、クラス画面にも表示されなくなりま す。すでに宿題配信などを行っている場合、生徒側には宿題も表示されなくなります。

#### ポートフォリオ機能が利用できなくなります。

活動メモ・アンケートが表示されなくなります。

#### 契約の紐付けが外れます。

すでに「契約の紐付け」を行っていた場合は、契約も外れますので、対象生徒の学習Web上で は有償コンテンツが閲覧できなくなります。

> for TEACHERSに関してのお問い合わせはこちらまでお願いいたします。 スタディサプリ for TEACHERSサポートセンター 電話:**0120-525-326** (フリーダイヤル)

お問い合わせフォーム:https://studysapuri-juku.zendesk.com/hc/ja 受付時間:月~金 9:00-18:00 (祝日・年末年始・GW休業・夏季休業除く) **変更**

**③ 生徒の認証とクラス追加(つづき)**

<span id="page-31-0"></span>クラスへの追加・削除をCSVファイルのアップロードで一括で行う

登録済みの生徒が所属するクラスを変更したい場合、CSVファイルを使って一括でアップロードす ることができます。

※本機能は認証が完了している生徒情報に対してのみ利用できる機能です。

#### **在籍クラスリストのダウンロード**

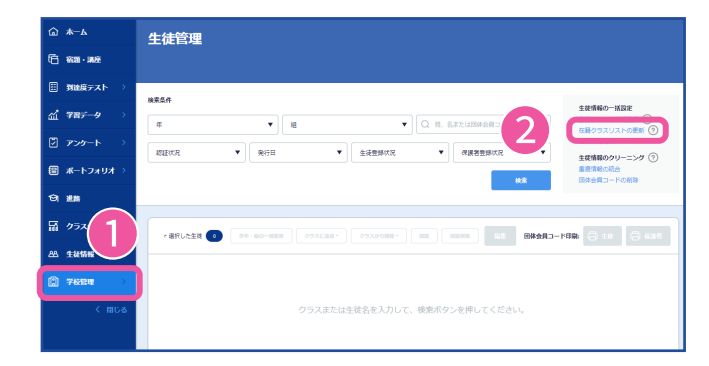

左のメニューバーの ①**学校管理**から**生徒管理**を選択し、 ②**在籍クラスリストの更新**を クリックします。

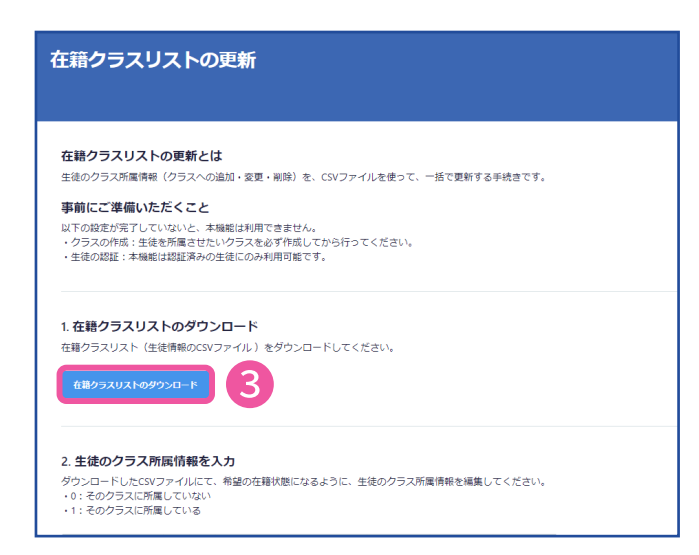

**在籍クラスリストの更新**画面で ③**在籍クラスリストのダウンロード**を クリックします。

**変更**

ファイルの準備ができると、画面右上の**連絡**アイコン(吹き出しマーク)の**システム通知**と、ご登録 されているメールアドレス宛に、ダウンロードの案内メールが送信されます。 ④メールに記載のURLをクリックすると、ダウンロードページに移動します。 ⑤**ダウンロード**をクリックして、ダウンロードを開始します。 **ダウンロード**をクリックすると、パソコン上に保存を促すメッセージが表示されます。 保存場所を確認して「保存」をクリックします。 デスクトップなどへの保存を推奨します。

#### **在籍クラスリストでの在籍クラス情報の入力**

在籍クラスリストには、認証済みの生徒の在籍クラス情報が表示されています。 ※在籍クラスリストに表示されているクラス情報は、現在表示されているクラス情報のみとなりま す。非表示のクラスは含まれませんのでご注意ください。

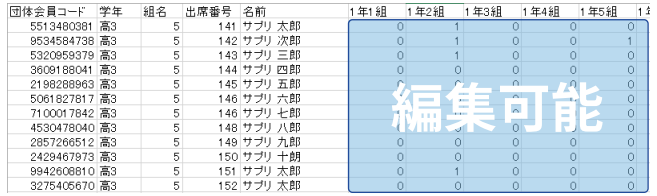

リスト上では、所属しているクラスが 「1」、所属していないクラスが「0」で 表示されています。 希望の在籍状態となるように、在籍情 報を編集し、ファイルを保存します。

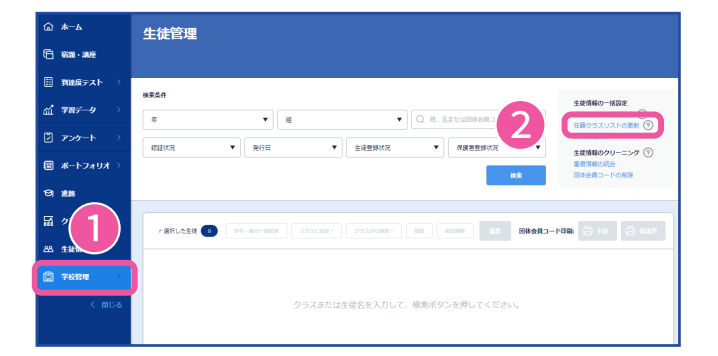

#### **在籍クラスリストのアップロード**

左のメニューバーの ①**学校管理**から**生徒管理**を選択し、 ②**在籍クラスリストの更新** をクリックします。

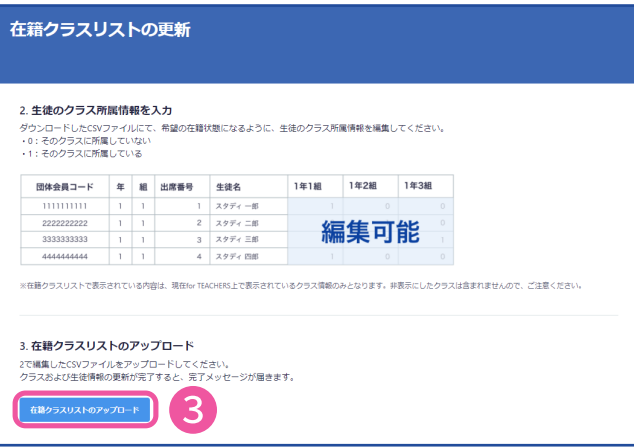

**在籍クラスリストの更新**画面で ③**在籍クラスリストのアップロード**を クリックします。 作成したパソコン上の在籍クラスリスト ファイルを選択し、「開く」をクリック するとアップロードできます。

※ クラス名に機種依存文字を入れて在 籍クラスリストを作成した場合、エラ ーが発生します。

**変更**

#### **③ 生徒の認証とクラス追加(つづき)**

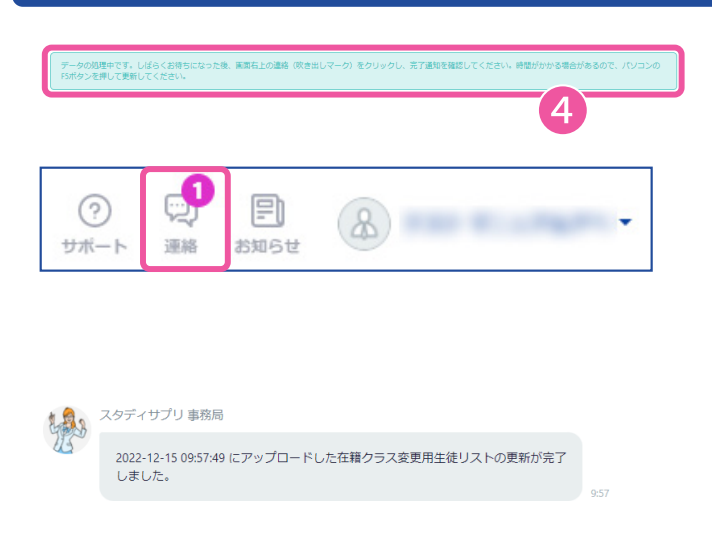

アップロードした後、④の表示が出た ら、しばらくお待ちください。 完了は画面右上にある**連絡**アイコンを クリックし、**システム通知**から確認で きます。

※ここでエラーが出た場合は、下段をご 確認ください。

アップロードが完了すると**システム通 知**に左のような通知が届きます。

#### **エラーが出てしまった場合の対応方法**

表示されたエラーの内容をご確認いただき、エラー箇所を修正してください。指摘されたすべての エラー箇所を修正する必要がございます。ファイル全体の内容をご確認ください。よくあるエラー と対応方法についてご案内します。 ※エラーの文言の表現は変更となる場合がございます。

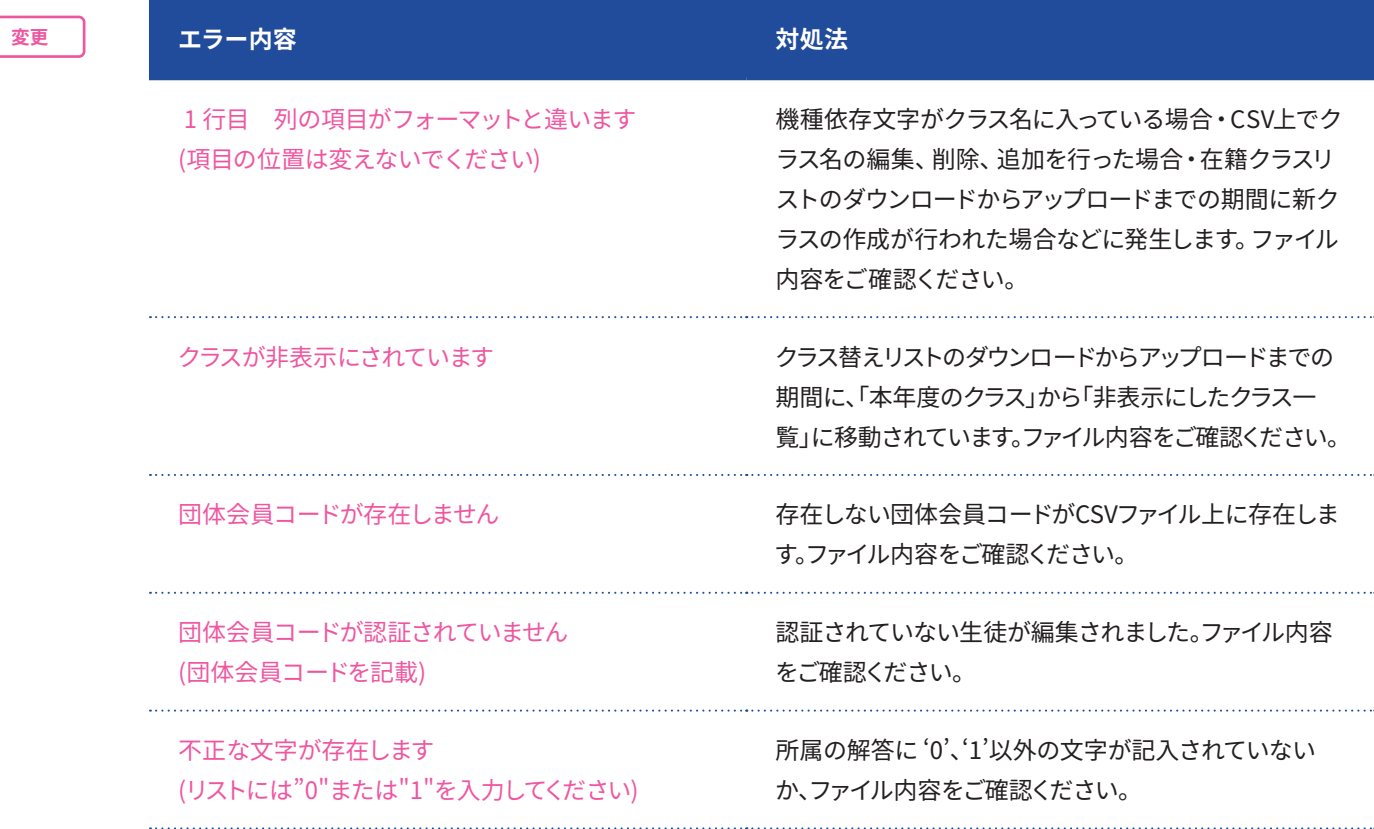

#### <span id="page-34-0"></span>**④ 契約の紐付け**

お申し込みいただいた契約と認証した生徒を契約枠に紐付ける作業を行います。 作業画面には、認証されている生徒だけが紐付け可能な対象として表示されます。また、紐付けを 行う契約はお申し込みいただいた契約情報と同じ数で反映されております。

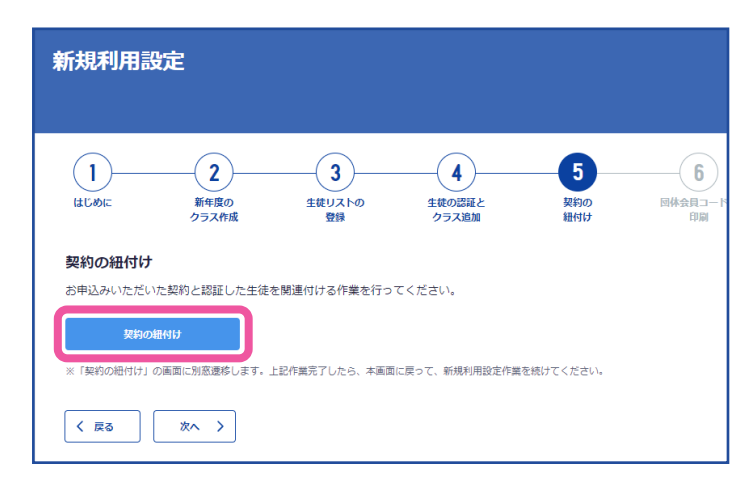

5.**契約の紐付け**を開き、 **契約の紐付け**をクリックすると、 契約の紐付け画面が別タブで開 きます。

**変更**

#### 契約の紐付け画面

#### 契約の紐付け作業は、この画面を使って行います。

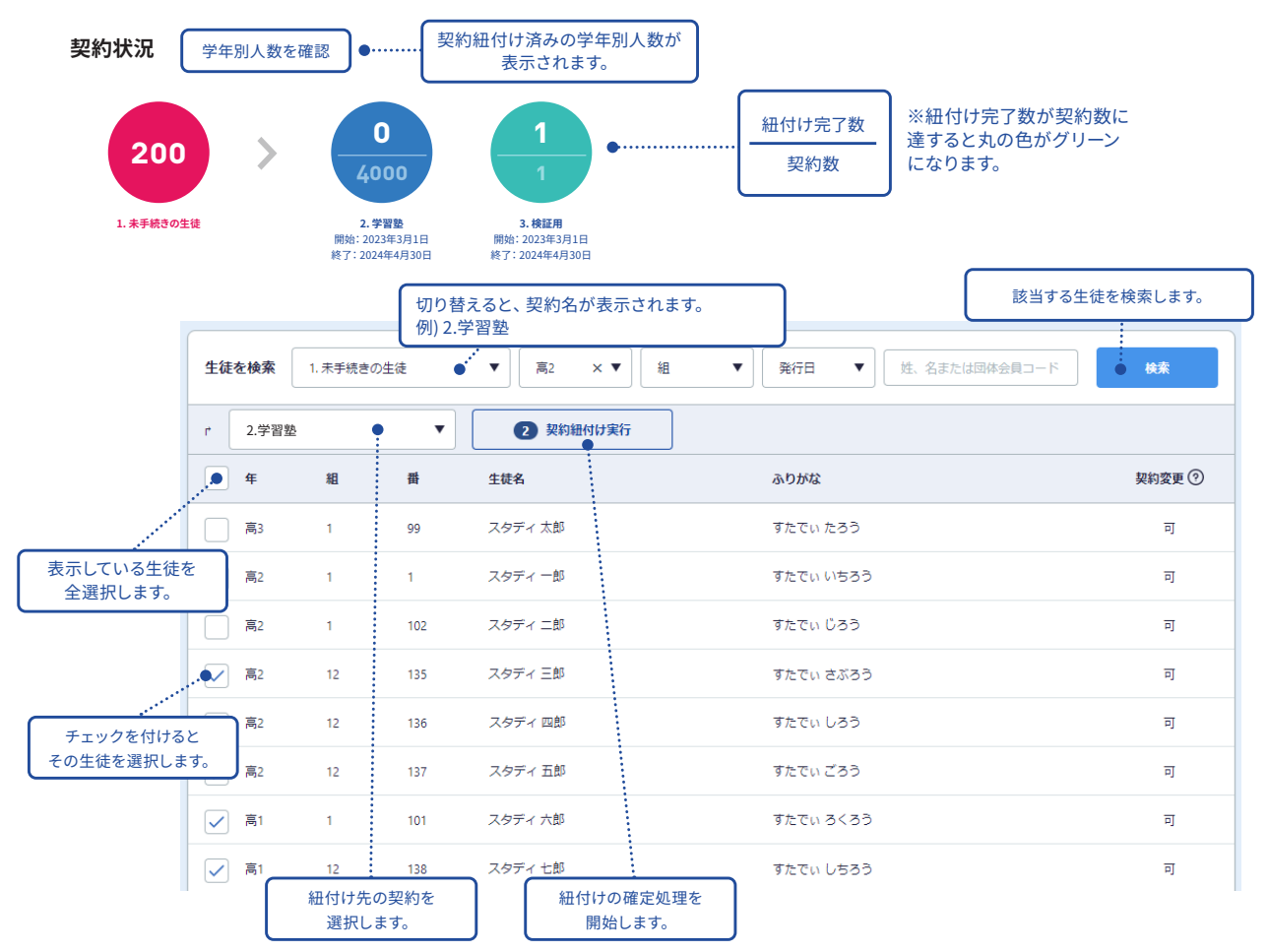

#### **④ 契約の紐付け(つづき)**

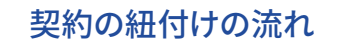

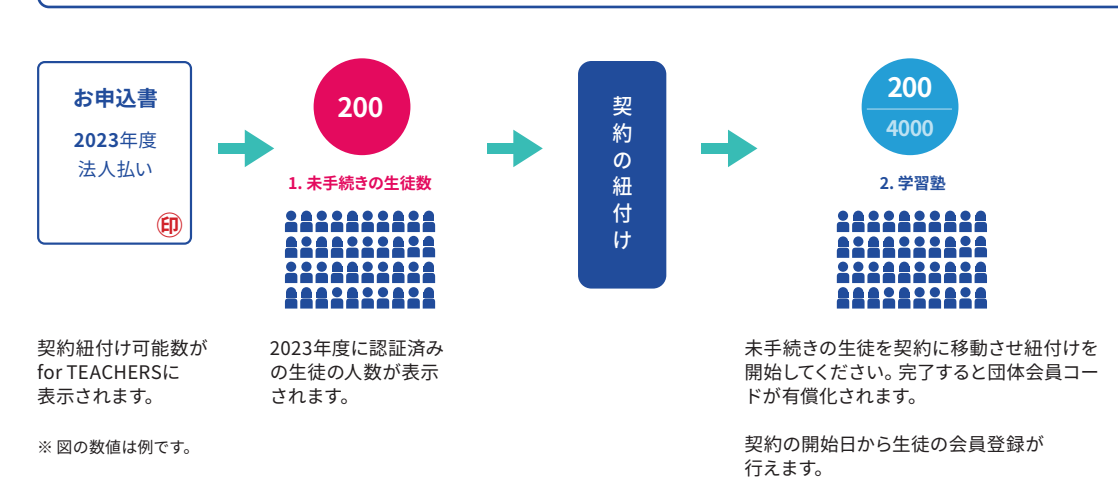

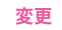

契約と生徒の紐付け手順

| 生徒を検索<br>1. 未手続きの生徒     |       |                                                                                                    |     | 高2<br>組<br>$\times$ $\blacktriangledown$<br>▼ | 姓、名または団体会員コード<br>発行日<br>▼<br>▼ | 検索     |
|-------------------------|-------|----------------------------------------------------------------------------------------------------|-----|-----------------------------------------------|--------------------------------|--------|
| ŕ.                      | 2.学習塾 |                                                                                                    | ▼   | 2 契約紐付け実行                                     | 4                              |        |
| $\bullet$ .             | 年     | 組                                                                                                    | 番   | 生徒名                                           | ふりがな                           | 契約変更 ② |
|                         |       | hardward of the contract of the contract of the contract of the contract of the contract of the contract of the contract of the contract of the contract of the contract of the contract of the contract of the contract of th | 99  | スタディ 太郎                                       | すたでぃ たろう                       | 可      |
| $\checkmark$            | 高2    | ここを√すると<br>一括選択できます。                                                                                                    |     | スタディー郎                                        | すたでぃ いちろう                      | 可      |
|                         | 高2    | $\mathbf{1}$                                                                                                    | 102 | スタディニ郎                                        | すたでぃ じろう                       | 可      |
| $\checkmark$            | l高2   | 12                                                                                                    | 135 | スタディ 三郎                                       | すたでぃ さぶろう                      | 可      |
| $\left[3\right]$        | 高2    | 12                                                                                                    | 136 | スタディ 四郎                                       | すたでぃ しろう                       | 可      |
| $\overline{\checkmark}$ | l高2   | 12                                                                                                    | 137 | スタディ 五郎                                       | すたでぃ ごろう                       | 可      |
| $\checkmark$            | l高1   | $\mathbf{1}$                                                                                                    | 101 | スタディ 六郎                                       | すたでぃ ろくろう                      | 可      |
| $\checkmark$            | 高1    | 12                                                                                                    | 138 | スタディ 七郎                                       | すたでぃ しちろう                      | 可      |

- ①プルダウンから**1. 未手続きの生徒**を選択します。
- ②必要に応じて、契約する学年・生徒を絞り込みます。
- ③該当生徒に **✓** を付けます。
- ④紐付け先に該当する契約先を選択し、**契約紐付け実行**をクリックします。
- ⑤確認画面が表示されたら、**実行**をクリックします。 ※ 処理が完了するまでに、時間がかかる場合があります。
#### 契約の紐付けが完了しているかどうかの確認方法

#### 必ず以下の手順で紐付けが正しく完了していることを確認してください。

#### **確認① 契約の紐付け画面での数の確認**

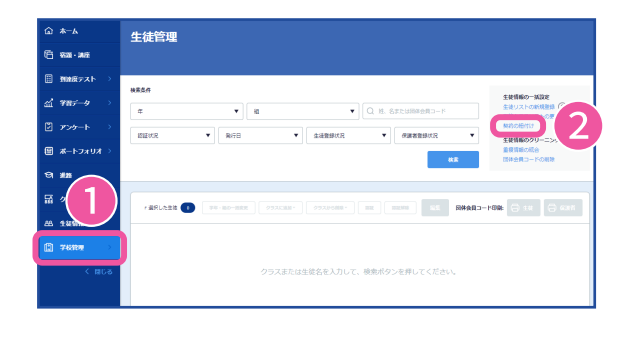

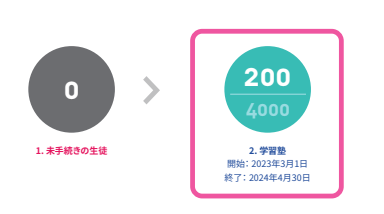

左のメニューバーの ①**学校管理**から**生徒管理**を選択し、 ②**契約の紐付け**をクリックします。

表示された画面でもう一度作業した内容 が反映されているかを確認してください。

**変更**

紐付け完了数が契約数に達すると、 丸の色がグリーンで表示されます。

#### **確認② 契約が紐付いている生徒の確認**

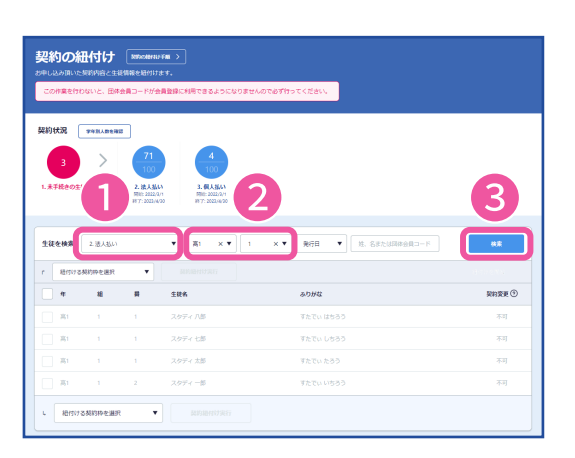

契約の紐付け画面の①契約枠の選択で確認し たい契約を選択します。

②「学年」「組」を選択し、**③検索**をクリックし ます。

契約に紐付いている生徒が画面上に表示され ます。

### SECTION **3** 新規利用設定

#### **④ 契約の紐付け(つづき)**

#### **確認③生徒リストでの詳細の確認**

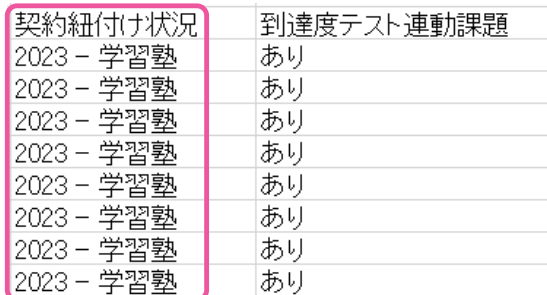

画面上で数が合わない場合は、生徒リストを ダウンロードして、詳細を確認してください。 **生徒管理**画面で**生徒リストの新規登録**をクリッ クし、**生徒リストのダウンロード**をクリックする と、生徒リストがダウンロードできます。 生徒リストの**契約紐付け状況**で正しく紐付けが 完了しているかを確認することができます。 生徒が会員登録未登録の状態であれば、契約 の紐付け画面で契約変更を行うことができま す。修正が必要な場合は紐付けしなおしてくだ さい。

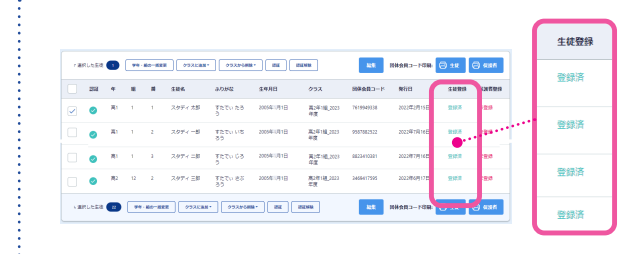

**生徒管理**画面の**生徒登録**の項目は、会員登録の 状況を表しています。

生徒に団体会員コードを配付する前は未登録の 表示で問題ありません。

#### **生徒リストについて**

4月1日で年度が更新されるため、生徒リストから前年度の契約紐付け状況を確認することはできなくなります。確認が必要な場合 は3月中に生徒リストのダウンロードをお願いします。 生徒の利用を停止したい場合は、契約管理マイページより団体会員コードの利用停止申請をお願いします。

https://juku-kanri.teachers.studysapuri.jp/juku-mypage/login

#### **変更**

#### **⑤ 団体会員コードの印刷**

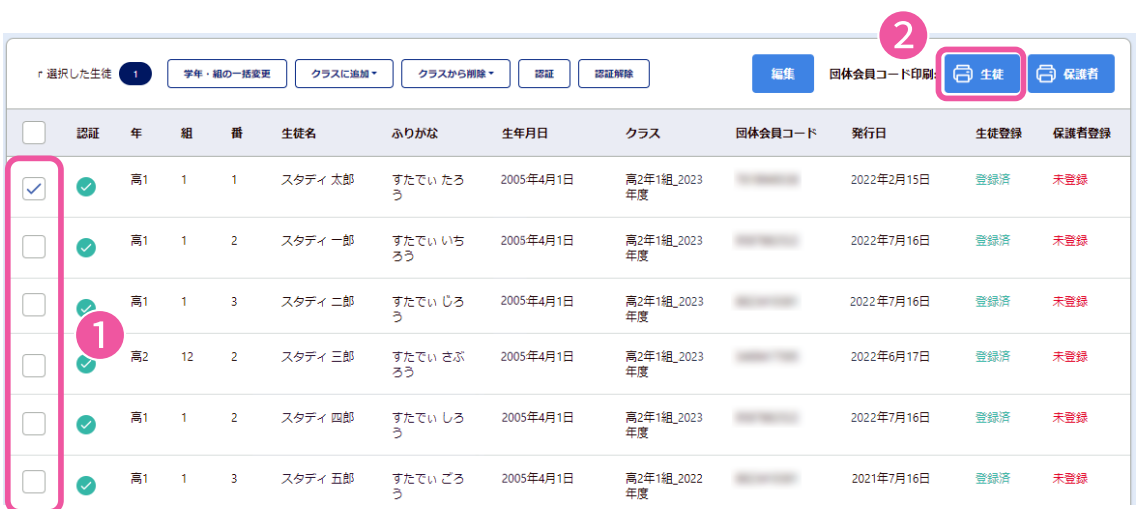

**学校管理** - **生徒管理**にて、対象生徒を検索し、画面に表示させてください。①印刷したい生徒の左 側にチェックを入れ②**生徒**をクリックします。チェックマークで選択した生徒のうち、今年度の認証 が終わっている生徒のみが印刷対象となります。

※ 一括チェックボックスをクリックしても、表示されているページの生徒のみがチェックマークで選択された状態とな ります。表示されていないページの生徒は印刷対象になりません。本仕様のため、印刷は1ページあたりの最大表示 数50名ずつご対応いただきますよう、ご注意ください。

下記の用紙が印刷されますので、生徒に配付していただき、会員登録を行うようご指導ください。

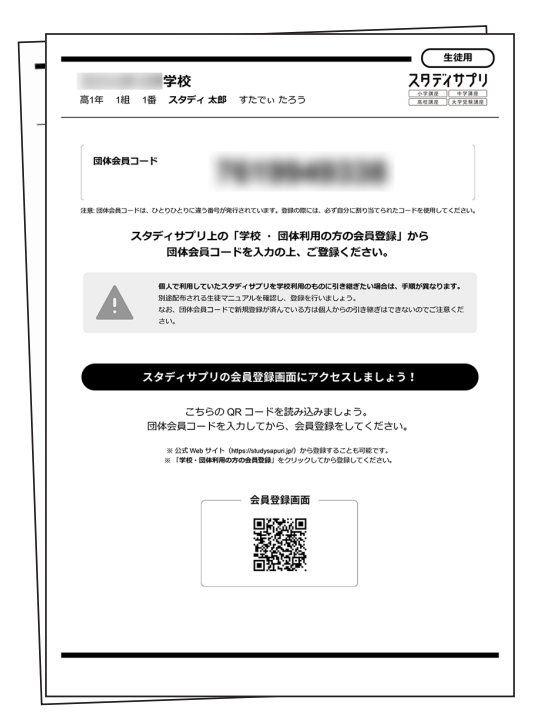

印刷プレビュー画面で何も表示されない場合は、 チェックマークで選択した生徒の認証が 完了していない可能性があります。 **生徒管理**画面で、認証の欄に緑の チェックマークが表示されているか確認し、 表示されていなければ認証の作業を行ってください。

すでに生徒が個人でスタディサプリを利用していて、履歴を引き継い で学習塾契約に切り替える場合、引き継ぐための手続きが必要とな ります。ただし、中学講座からの引継ぎはできません。 学習塾契約での登録が完了してしまうと個人からの引き継ぎはでき ないため、生徒向けマニュアルをご参照いただき切り替え手続きを 行ってください。基本的には引き継がない運用を推奨します。

**変更**

### SECTION **3** 新規利用設定

**変更**

#### **検証用生徒アカウントについて**

検証用生徒アカウントでお試しいただけること

先生向けの検証用として、生徒アカウントを発行いたします。

検証用生徒アカウントは、通常の生徒アカウントと同様にスタディサプリをご利用いただけます。 検証用生徒アカウントで講義動画やテキストの内容を確認したり、宿題配信やアンケート、連絡機 能などの挙動を確認したりできます。実際に生徒画面でどのように表示されるかなどの確認にご利 用ください。

**ご注意・お願い**

- ・先生向けの検証用生徒アカウントとして発行しております。生徒様のご利用はお控えくださ い。
- ・他の先生と共用でご利用される場合は、ID・パスワード情報を共有してください。ただし、同じ タイミングでログインなどをした場合は、正常に動作しないことがあります。その場合は、時間 をおいてから再度ログインしてください。
- ・クラスに検証用生徒アカウントを追加すると、クラスの母数に検証用生徒アカウントもカウン トされます。検証用生徒アカウントを通常のクラスの母数に加えたくない場合は、検証用のク ラスを作成し、検証用生徒アカウントを追加してください。

検証用生徒アカウントの利用開始方法

検証用生徒アカウントは、すでに「生徒の認証」と「契約の紐付け」がされた状態で発行されます。 利用開始のために行っていただく作業は、「生徒の登録」と「クラス追加」のみです。

#### **① 検証用生徒アカウントの登録 変更**

#### 検証用生徒アカウントを検索・印刷する

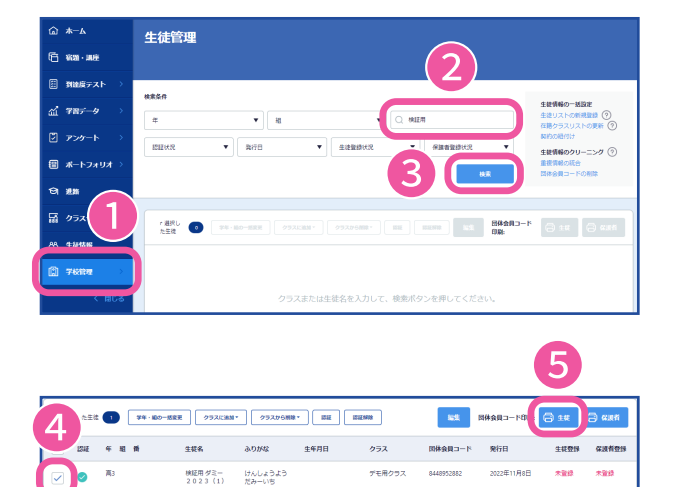

印刷にあたっての注意 選択した生徒のうち、「認証済み」の生徒のみ印刷対象となります。<br>(未認証の団体会員コードでは会員登録ができません) ※宿題配信機能をご利用いただく場合は、生徒がクラスに所属している必要があります。 、Filmenaminis Wallen - Michael - エルバンフスにFilmeとしている必要があります。<br>元の画面の「クラス」欄にて、今年度のクラスに生徒が追加されていることを必ずご確認ください。<br>認証済みの生徒のみ、クラスに追加することができます。(別途作業が必要です) キャンセル 印刷

左のメニューバーの **学校管理**から**生徒管理**を選択します。 **検索条件**で「検証用」と入力し、 **検索**をクリックします。

④検索結果が表示されたら、検証用生徒 アカウントの左側のチェックボックスにチ ェックを入れます。

**団体コードの印刷**の**⑤生徒**をクリックし ます。

印刷についての注意事項を確認し、**⑥印刷** をクリックします。

### SECTION **3** 新規利用設定

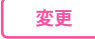

#### **① 検証用生徒アカウントの登録(つづき)**

検証用生徒アカウントをスタディサプリに登録する

ここではスマートフォン用のサイトを例に登録方法をご説明します。 パソコンまたはタブレットの場合でも、手順は同じです。

#### **登録ページにアクセスする**

URLの窓に bit.ly/sapuridantai を入力するか

QRコードを読み取ります。

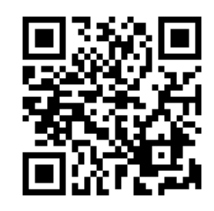

#### **団体会員コードを入力する**

**学校で利用する**の**①団体会員コード**に、 印刷した用紙に記載されている団体会員コードを入力します。

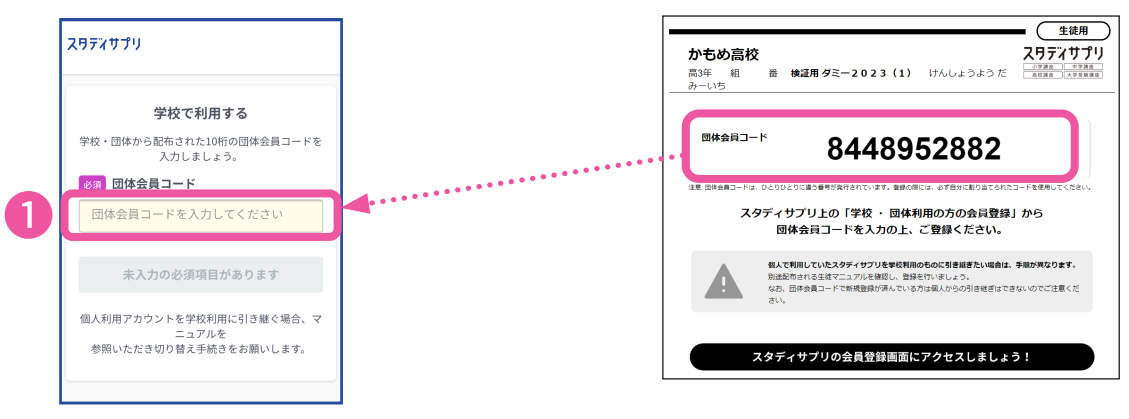

「学校利用」と記載がありますが、 学習塾でも利用できます。

#### **登録のために必要な項目を入力する**

①学習Webのアカウント情報を入力します。 画面の指示に従って、上から順にプロフィールを入力してください。 検証用のアカウントとなるため、生年月日や性別などは任意の項目を設定してください。

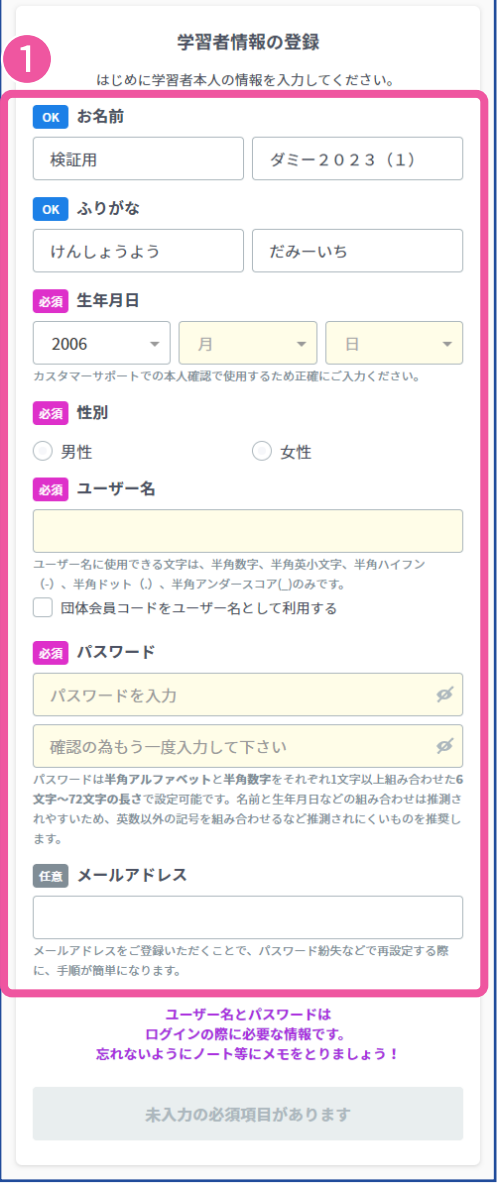

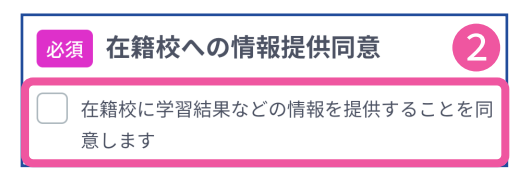

#### **名前**

初期設定で「検証用 ダミー2023(1)」と入力され ています。変更したい場合は、任意の名前に変更してく ださい。

#### **生年月日**

任意の生年月日を入力してください。

#### **性別**

任意の性別を入力してください。

#### **ユーザー名**

任意のユーザー名を入力してください。「団体会員コー ドをユーザー名として利用する」にチェックを入れると、 団体会員コードがユーザー名として設定されます。

設定する場合、使用できる文字はすべての半角の英小 文字 / 数字、 ハイフン( - ) ドット ( . ) アンダースコア ( \_ )です。また団体会員コード以外の数字10桁は設定で きません。

#### **パスワード**

半角アルファベットと半角数字を必ず組み合わせ、 任意のパスワードを6 文字以上で設定してください。 【注意】 ユーザー名を含めることはできません。

#### **メールアドレス(任意)**

学習塾で共通のアドレスなどがあれば、登録してくださ い。メールアドレスの登録は任意です。

#### **志望校・志望学問系統**

任意の学校を設定してください。 「その他」で検索して、設定することもできます。

②**在籍校に学習結果などの情報を提供することを同 意します**にチェックを入れ、**同意して登録する**をタップ します。 ※在籍校とは、学校ではなく在籍している学習塾のことを指します。

## SECTION **3** 新規利用設定

**変更**

#### **① 検証用生徒アカウントの登録(つづき)**

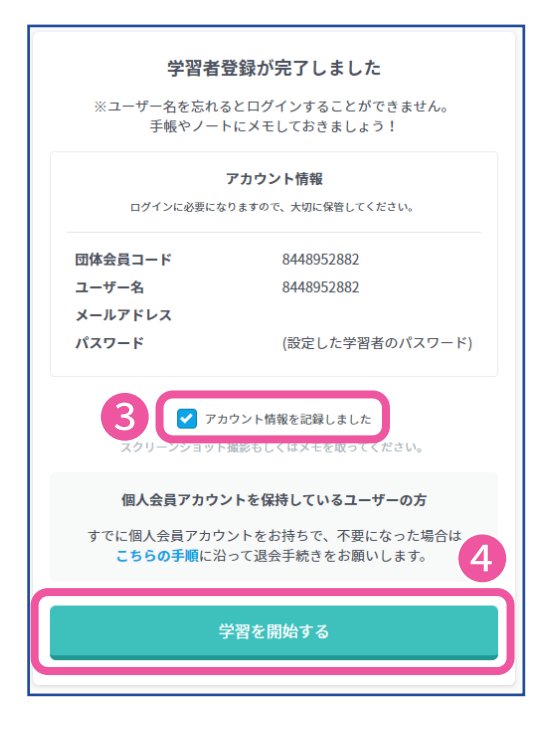

③**アカウント情報を記録しました**にチェックを入れ、 ④**学習を開始する**をタップします。 検証用生徒アカウントの利用を開始できます。

他の先生と共用でご利用される場合は、ユーザー名・ パスワード情報を共有してください。

#### **② 検証用生徒アカウントのクラス追加 変更**

宿題配信機能等をご利用いただく場合は、検証用生徒アカウントがクラスに所属している必要があ ります。

通常ご利用されているクラスに検証用生徒アカウントを所属させると、クラスの母数に検証用生徒 アカウントもカウントされます。検証用生徒アカウントを通常のクラスの母数に加えたくない場合 は、検証用のクラスを作成し、そのクラスに検証用生徒アカウントを追加してください。

#### **検証用のクラスを作成する**

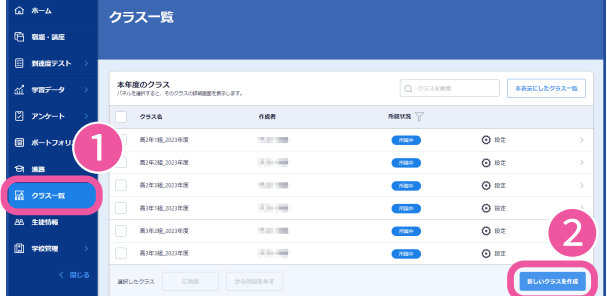

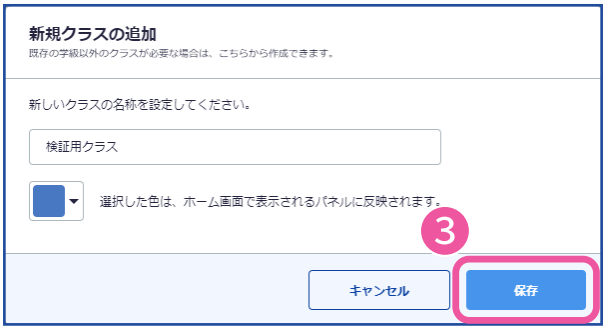

#### **検証用生徒アカウントをクラスに追加する**

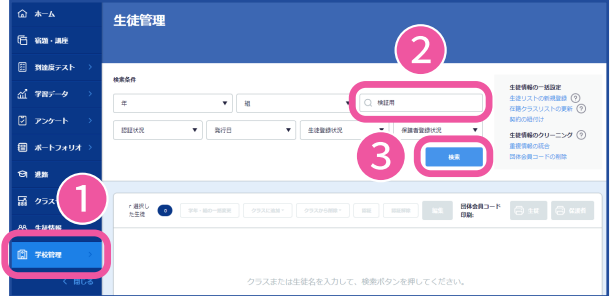

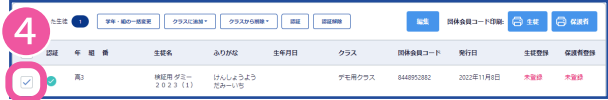

左のメニューバーの ①**クラス一覧**を選択し、 ②**新しいクラスを作成**をクリックします。

任意のクラス名を入力し、 ③**保存**をクリックします。

左のメニューバーの **学校管理**から**生徒管理**を選択します。 **検索条件**で「検証用」と入力し、 **検索**をクリックします。

④検索結果が表示されたら、検証用生徒 アカウントの左側のチェックボックスにチ ェックを入れます。

### SECTION **3** 新規利用設定

**変更**

### **② 検証用生徒アカウントのクラス追加(つづき)**

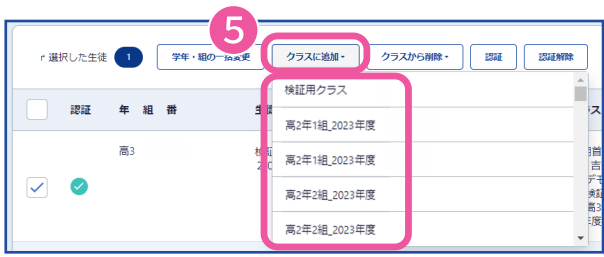

⑤**クラスに追加**をクリックし、検証用生 徒アカウントを追加したいクラスを選択し ます。

**補足**

通常ご利用されているクラスに検証用生徒アカウントを所属させた場合、宿題配信、アンケート などのクラス母数(正答率、提出状況など)に含まれますので、ご注意ください。

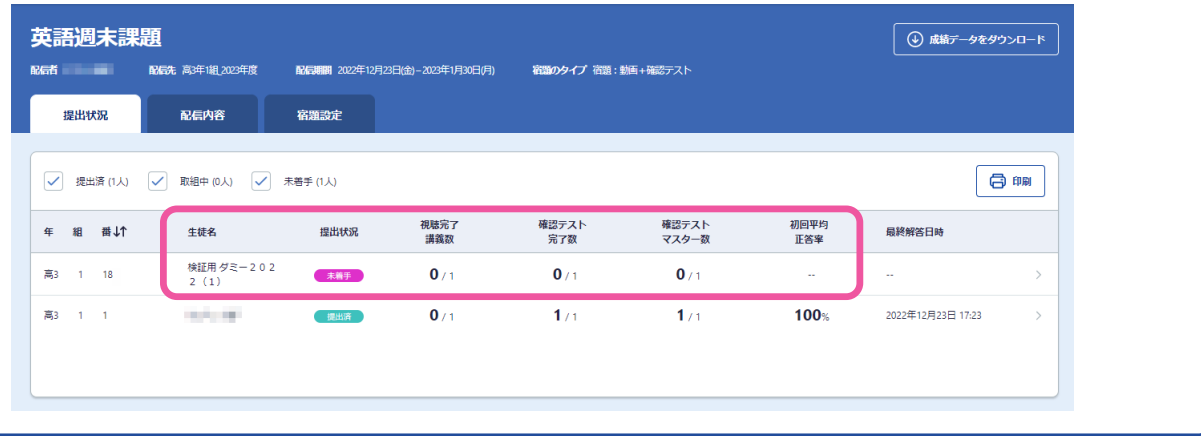

# SECTION 4

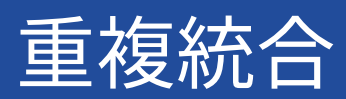

### SECTION **4** 重複統合

#### **重複統合の流れ**

重複統合とは、for TEACHERSに同じ生徒の生徒情報が複数存在している場合に必要な作業です。 生徒情報登録時のミス等の理由により、for TEACHERSの生徒情報と、反映されてきた生徒情報の 姓名かな(カナ)と生年月日が一致しない場合、**生徒管理**(生徒リスト)に新しい団体会員コードが 自動で発行されます。

同じ生徒に複数の団体会員コードが発行されている状態のため、以下の手順で生徒情報の確認・統 合作業を行ってください。

#### **重複情報の統合** ❶

**生徒管理**から**重複情報の統合**画面を開き、姓名かなが同じで 生年月日が異なる生徒の一覧を確認します。 同姓同名の異なる生徒である場合を除き、生徒情報の統合を行います。

**確認にあたってご用意いただくもの**

- ・ 生徒の正しい姓名をご確認いただけるもの
- ・ 生徒の正しい生年月日をご確認いただけるもの (お持ちの場合)

#### **姓名かなの確認・修正**

**生徒管理**で姓名かなの情報を確認し、不備があれば修正を行います。 修正完了後、**重複情報の統合**画面に表示されますので、生徒情報の統合を行います。

#### **参考)生徒管理について**

❷

**学校管理** - **生徒管理**では、管理者の先生が登録した生徒情報を確認・変更することができます。 変更は画面と生徒リストのアップロードの両方で行えます。変更できる項目が異なりますので、ご 注意ください。

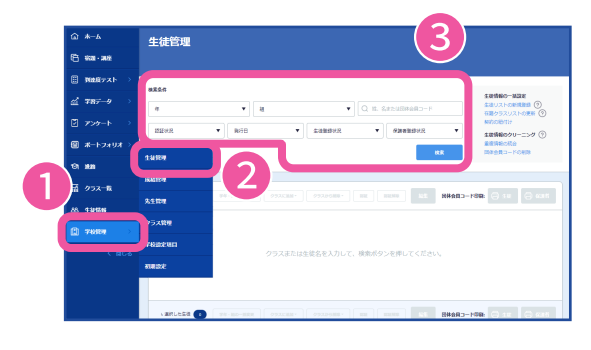

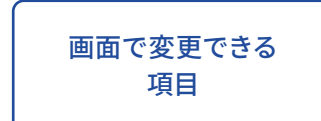

左のメニューバーの

- ①**学校管理**から②**生徒管理**を選択します。
- ③検索条件を設定し、**検索**をクリックすると生徒情 報が表示されます。
	- →検索条件:学年、組、姓名、姓名かな、 団体会員コード、認証状況、登録状況、 団体会員コード発行日
- ・認証、学年、組、出席番号、姓名 、姓名(かな)、生年月日、クラス ※下線は画面でのみ変更できる項目です。生徒リストでは変更できません。

#### **① 重複情報の統合**

「姓名かな」が同じで「生年月日」が一致しない生徒情報を確認し、同じ生徒の情報を統合します。 この作業を行うと「生年月日」の間違いで結果が正しく紐付かなかった生徒の情報が統合されます。

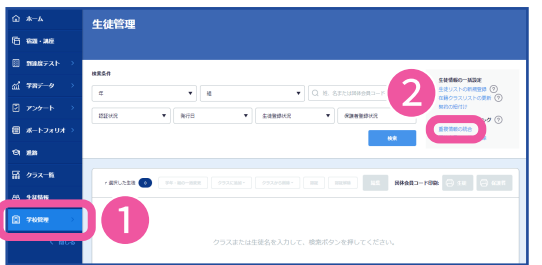

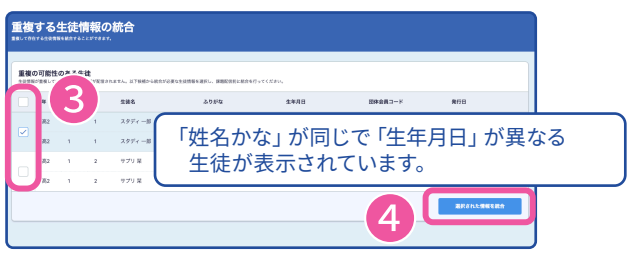

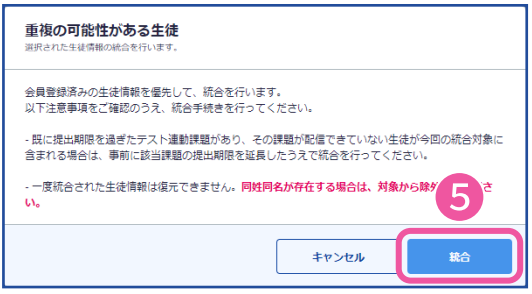

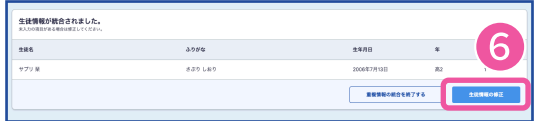

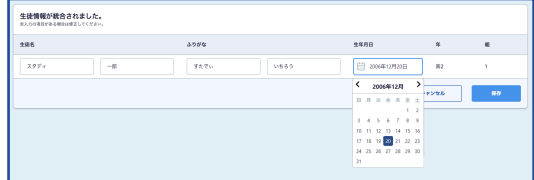

左のメニューバーの ①**学校管理**から**生徒管理**を選択し ②**重複情報の統合**をクリックします。

「姓名かな」が同名の別の生徒情報が表示さ れていないかをご確認ください。 ③表示された重複の可能性がある生徒の中 から、同一人物である生徒にチェックを 付けてください。

学習塾内に同姓同名の生徒が実在し、2名以上の生徒情報で 正しい場合は誤ってチェックをしないようご注意ください。 チェックをした場合、別人同士のデータが統合されてしまい ます。

④**選択された情報を統合**を選択します。 ⑤**統合**をクリックします。

すでに会員登録済みの方を優先して生徒情報を統合します。

生年月日の修正など統合した生徒の情報を 編集する必要がある場合は、 ⑥**生徒情報の修正**をクリックします。

正しい生年月日がその場でわからない場合 は、後日、**生徒管理**画面から修正することも可 能です。

### SECTION **4** 重複統合

#### **① 重複情報の統合(つづき)**

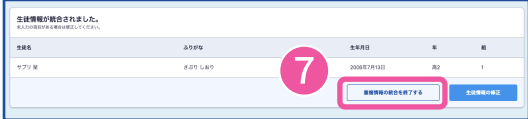

すべて完了したら、

⑦**重複情報の統合を終了する**をクリックして 終了します。

注意

- ・「重複情報の統合を終了する」をクリック しないと統合が行われませんのでご注意く ださい。
- ・以下の時間帯は重複統合を行うことがで きません。ご了承ください。 13:00~14:00、23:00~24:00

重複統合 よくあるお問い合わせ

#### **重複統合の画面に出てこない生徒がいる**

姓名かなが同じで会員登録済みのアカウントが複数存在していると、**重複情報の統合**画面に表示 されません。

#### **①該当の姓名かなの会員登録状況を確認**

**生徒管理**画面で該当の生徒の姓名で登録されている生徒情報を確認してください。

例) やまだたろう

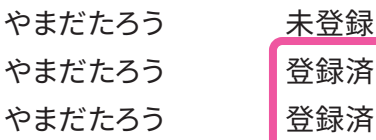

このような、同じ姓名かなで登録済が複数あると重複統 合の画面に表示されません。

#### 登録済みの団体会員コードが同一人物の場合

 重複している登録済みのアカウントのうち、使用しないアカウントを決めていただきます。 団体会員コードの削除を行いますので、使用しないアカウントの団体会員コードを確認の上、サ ポートセンターまでお問い合わせください。

#### 登録済みの団体会員コードが別人の場合

[P54の](#page-53-0)手順を参照いただき、姓名かなの修正を行い、重複情報の統合を行ってください。

**②同姓同名の別人の生徒を統合した場合**

どちらも先生が新規発番した団体会員コードの場合

**生徒管理**画面で対象生徒を検索し、表示されない生徒が統合された生徒となります。 **生徒管理**画面で団体会員コードを新規発番してください。

**姓名かなが同じで別人の生徒が存在し、さらにそれぞれの情報が重複している**

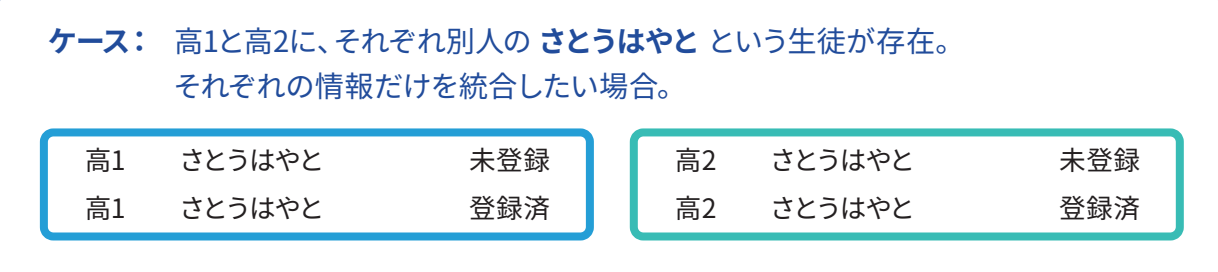

#### **①一時的に片方のアカウントの姓名かなを変更する**

高1の生徒の姓名かなを一時的に「さとうはやといち」などに変更します。高2の生徒はそのままです。

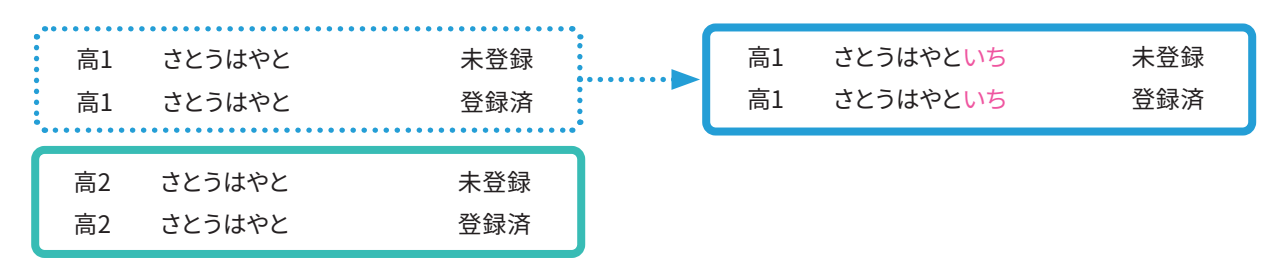

### SECTION **4** 重複統合

#### **① 重複情報の統合(つづき)**

#### **②各アカウントの統合を行う**

高1の生徒、高2の生徒それぞれの情報の統合を行います。高1の生徒、高2の生徒がそれぞれ別の ペアで表示されます。

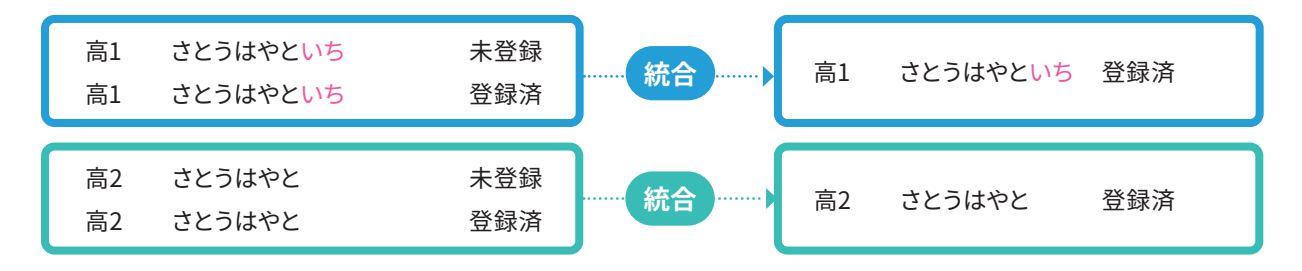

#### **③変更した姓名かなを元に戻して完了**

重複情報の統合後、「生徒情報の修正」で生徒名の修正を行い、作業完了です。

#### **重複情報の統合画面に表示されない原因**

- ①同姓同名のデータが5つ以上ある
- ②姓名かなが一致しているデータがない
- ③同姓同名で登録済みのデータが2つある

#### **重複情報の統合の際、優先される条件**

①登録済アカウント ②契約紐付けがされているアカウント ③認証されているアカウント ④発行日が新しいアカウント

#### **(例)**

「登録済」と「未登録かつ契約紐付け済」を重複統合した場合、「登録済」に統合されます。 統合後にfor TEACHERS上に残るのは、登録済みの団体会員コードです。

#### **② 姓名かなの確認・修正**

姓名かなの確認を行います。

姓名かなの確認・修正は、**生徒管理**画面で行います。

**1)姓名かなに不備がある生徒を確認します。**

- ・ 学年ごとの生徒情報の数を確認し、契約数より多い場合は、不備の可能性があります。
- ・ 以下に記載の例のような、不備のある生徒情報が存在しないかご確認ください。

#### **2)誤っている姓名かなを修正します。**

- ・ 修正後、姓名かなが同じアカウントの登録状況を確認します。
- ・ どちらも登録済みの場合は、統合作業が行えませんので、 for TEACHERSサポートセンターまでお問い合わせください。

**実際発生している不備の例**

- ・濁点のありなし それにはない 例)「つかだ」「つかた」
- ・かなのマークミス インファイン 例)「さとう」「さとい」
- ・ 会員登録時に生徒が正しい名前からニックネームなどに変更している

### SECTION **4** 重複統合

#### **② 姓名かなの確認・修正(つづき)**

#### <span id="page-53-0"></span>**生徒管理画面で姓名かなを確認・修正する**

不備がある生徒が特定できている場合、画面での操作が便利です。

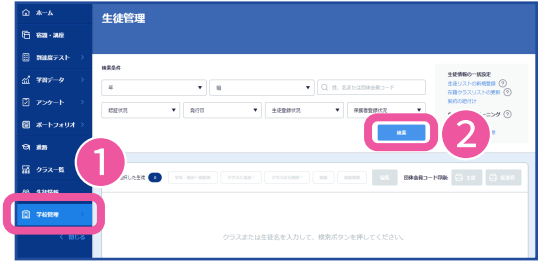

左のメニューバーの ①**学校管理**から**生徒管理**を選択します。 検索条件を設定し、②**検索**をクリックします。

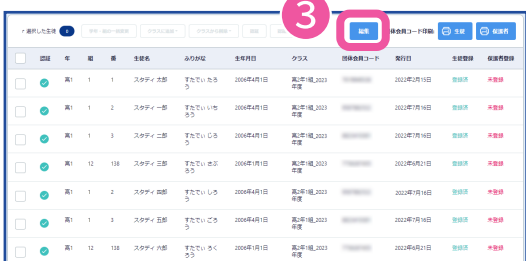

❸ 検索結果に該当する生徒が表示されたら、 ③**編集**をクリックして編集モードに切り替えると 画面上で直接編集が可能になります。

誤っている姓名かなの情報を修正してください。 **編集を終了**をクリックすると保存できます。

#### ①「姓名(かな)」欄の不備を修正し保存します。

#### ②修正した対象生徒の重複情報の統合を行います。

同じ「なまえ」で「登録済」が複数ある場合は、この後の統合作業が行えませんので、 for TEACHERSサポートセンターまでお問い合わせをお願いいたします。

# SECTION 5

# 先生アカウントについて

## SECTION **5** 先生アカウントについて

### **先生アカウントの発行~登録までの流れ** 招待を行う 登録手続きを行う クラスへの所属 **実施する人 作業内容 管理者権限の先生** 印刷、メールそれぞれの手順で招待します。 **招待された先生** 1週間の有効期限までに登録を行います。 登録画面では自分でパスワードを設定します。 ログイン方法については、よくあるご質問やお問 い合わせ、オンラインヘルプを参照してください。 **管理者の先生** インチンクの期限内に登録できなかった先生が発生した 場合は、パスワード再発行や再招待の手続きを 行ってください。 **招待された先生** (一般権限の場合) **招待された先生**  (制限付き権限の場合) ログイン後、**クラス一覧**から自分でクラスに所属 します。 ログイン後、管理者の先生にクラスに追加する作 業を依頼してください。登録が終わらないと クラスに追加できません(操作方法は後述)。

クラスに所属しないと宿題の配信、提出状況の確認などが行えません。 アンケート配信のご利用にもクラス所属が必要です。 必ずクラスに所属するところまで忘れずに行ってください。

#### ①招待する先生の権限を決める

**管理者権限**、**一般権限**、**制限付き権限**のうちどれか1つを選択して招待が行えます。権限一覧の表 を参照し、招待する先生の権限を決めてください。基本的には一般権限となります。外部の講師・ チューターなどがご利用される場合で、個人情報を最低限閲覧できるようにしたい場合は制限付 き権限を設定してください。また、制限付き権限として招待する場合は、登録完了後に管理者権限 の先生によるクラスへの所属作業が必要となります。

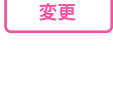

#### **こんなときは**

管理者権限の先生を 追加したい場合は、 **SECTION6 先生アカ ウントについて 管理者 の追加・変更**をご確認 ください。

#### ②招待方法を決める

招待の方法には以下の2つがあります。状況に合わせていずれかをご選択ください。

#### A:印刷配付での招待

- ・ ログインIDと仮パスワードを記載した紙2枚を印刷して配付することで招待します。
- ・ ログインIDは自動で8桁の数字を付与します。
- ・ 登録の有効期限は、**招待から1週間**です。
- ・ 有効期限が切れた場合は、パスワードを再発行し、再度紙を印刷・配付しなおす必要があります。

#### B:メールでの招待

- ・ メールアドレスを登録し、招待メールを送ることで招待します。
- ・ ログインIDはメールアドレスとなります。
- ・ 登録の有効期限は、**招待から1週間**です。
- ・メールでの招待の場合、「期限切れのパスワードの発行」は行えません。有効期限が切れた場合は、一 度対象のアカウントを削除してから再度情報を登録し、招待しなおす必要があります。

#### ③招待する先生の情報を準備する

招待時に必要な情報を事前にご準備ください。登録できる人数に上限はありません。

- ・ 姓、名
- ・ メールアドレス(メールでの招待のみ)
- ・ 利用権限(画面上で設定)

**ご注意**

姓、名は、別々にご入力いただくフォーマットになっています。アルファベットは入力できないため、カタカナ に置き換えをお願いします。

## SECTION 5 先生アカウントについて

**変更**

### **先生アカウント権限一覧**

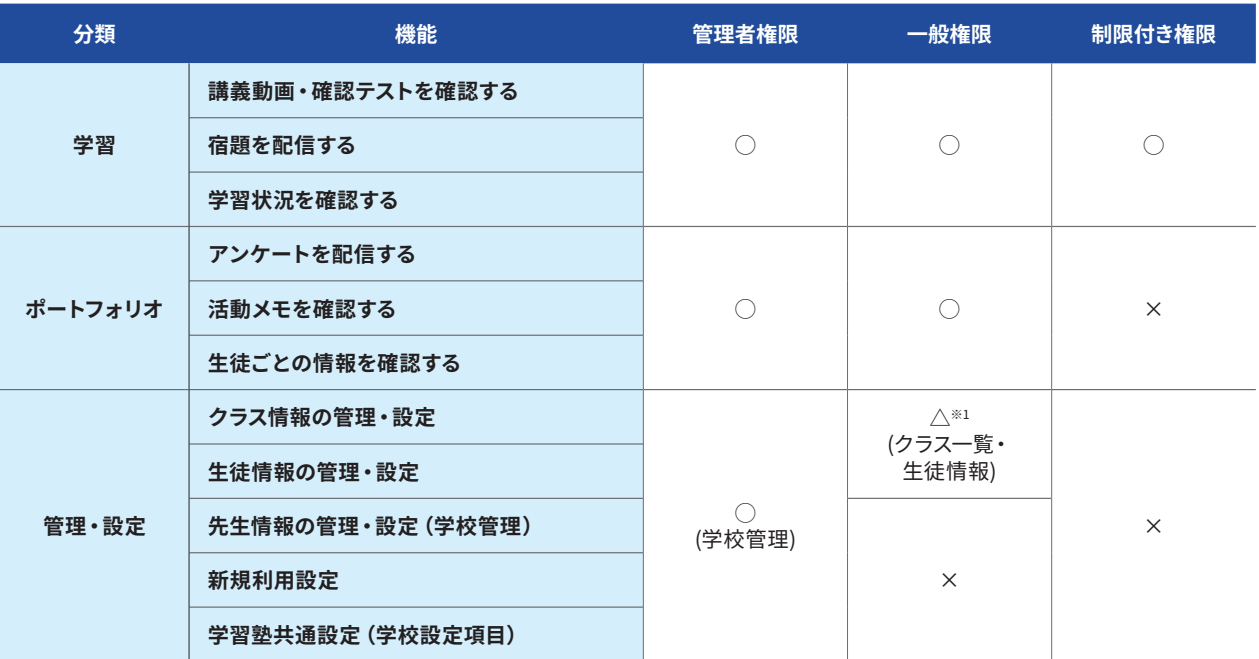

(※1) クラスの追加・所属・所属解除、生徒のパスワード再発行、生徒のクラスへの追加・削除、生徒ごとの姓名の変更が可能です。

#### **先生の招待(印刷配付で招待する場合)**

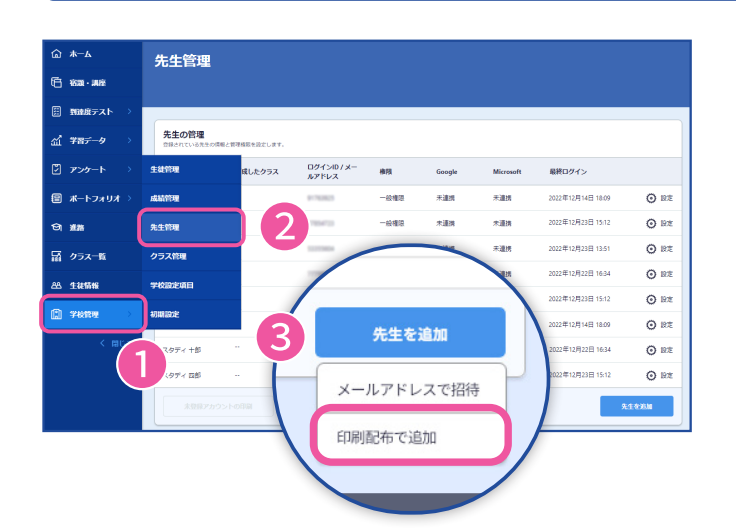

左のメニューバーの ①**学校管理**から②**先生管理**を選択し ます。 ③画面右下の**先生追加**から

**印刷配布で追加**を選択します。

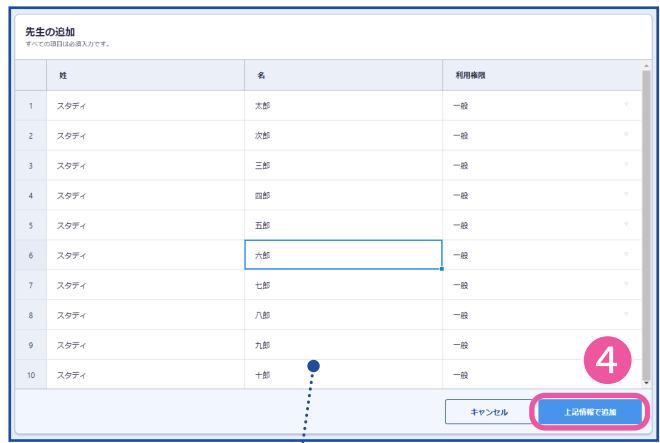

姓、名は、Excelなどのデータをコピーして 。<br>- 貼り付けることもできます。 貼り付ける際はパソコンの【Ctrlキー】+【V】を 押して行ってください。

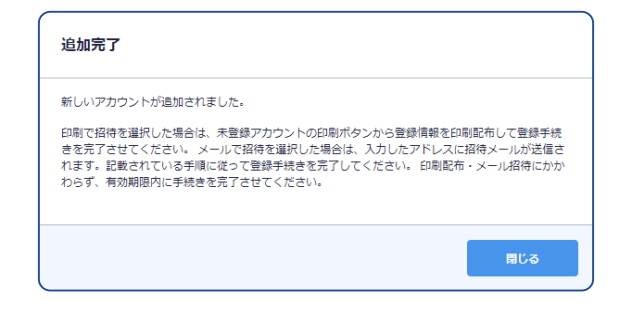

招待する先生の情報を入力します。

#### **姓、名**

漢字、ひらがな、カタカナで 入力してください。 **※**アルファベットは入力ができません。 カタカナに置き換えをお願いします。

#### **利用権限**

プルダウンから選択します。 一般、制限付きから選択できます。

④すべて入力できたら、画面下の **上記情報で追加**をクリックし、**追加完 了**の画面が出ることを確認します。

続いて登録情報の記載された用紙の 印刷を行います。

### SECTION **5** 先生アカウントについて

#### **先生の招待(印刷配付で招待する場合)(つづき)**

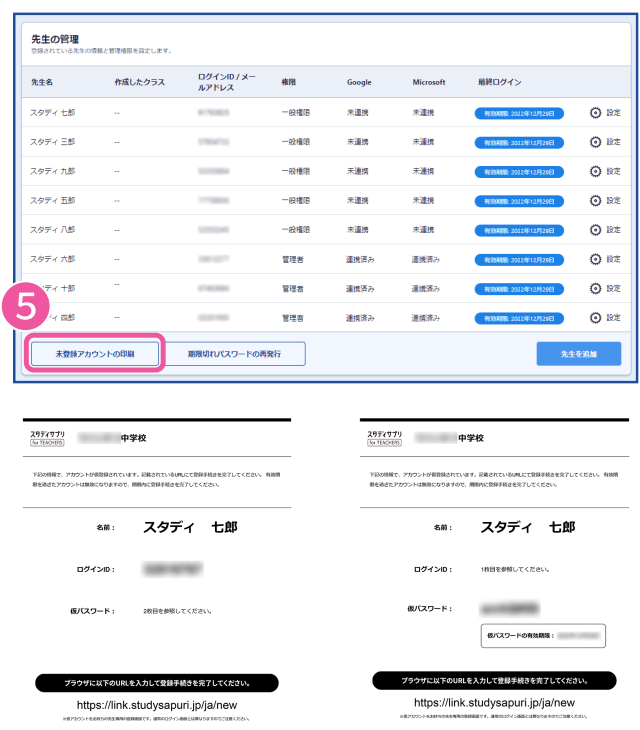

次に、配付用の紙を印刷します。

先生情報の追加が完了すると、情報を 追加した先生の一覧画面が表示されま すので、画面左下の

⑤**未登録アカウントの印刷**をクリック します。ログインIDと仮パスワードが書 かれた2枚の紙が表示されます。印刷し て該当の先生に両方配付をしてくださ  $U<sub>o</sub>$ 

ログインID用紙と仮パスワード用紙は 交互に表示、印刷されます。 **有効期限は1週間です。期限内に登録 していただくようご案内ください。**

#### 印刷での招待:よくあるお問い合わせ

#### **2 印刷について**

**未登録アカウントの 印刷**をクリックする と、未登録で有効期限 内の招待用紙がすべ て印刷されます。

特定の招待用紙のみ を印刷したい場合は、 お手数ですが印刷の ページ指定などを ご利用ください。

#### 有効期限が切れた場合の対応

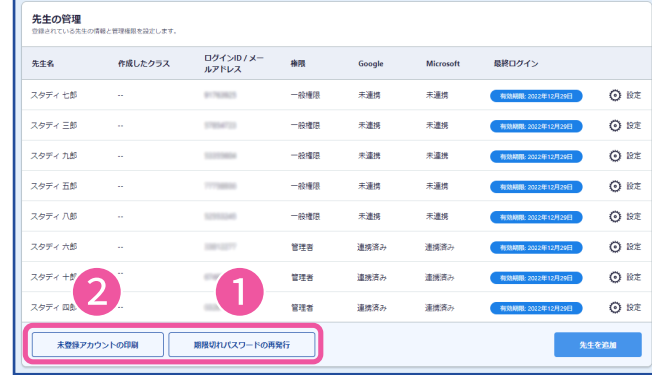

パスワードを再発行した上で、用紙を 再度印刷し、配付しなおします。 **学校管理** - **先生管理**にて ①**期限切れパスワードの再発行**を クリックします。

②**未登録アカウントの印刷**をクリック し、印刷して配付してください。

#### 一般権限・制限付き権限の先生のログインIDの数字を変更したい

管理者権限があっても他の先生のログインIDは変更できません。ログイン後に先生自身で変更が 可能です。また、メールアドレスを追加でご登録いただくことで、メールアドレスをログインIDとして も使用することができます。(手順[はP66を](#page-65-0)参照ください。)

#### 招待用紙をなくしてしまった

有効期限内であれば、**未登録アカウントの印刷**をクリックして再度印刷を行ってください。 有効期限が切れていたら、上記、有効期限が切れた場合の対応を行ってください。

#### **先生の招待(メールで招待する場合)**

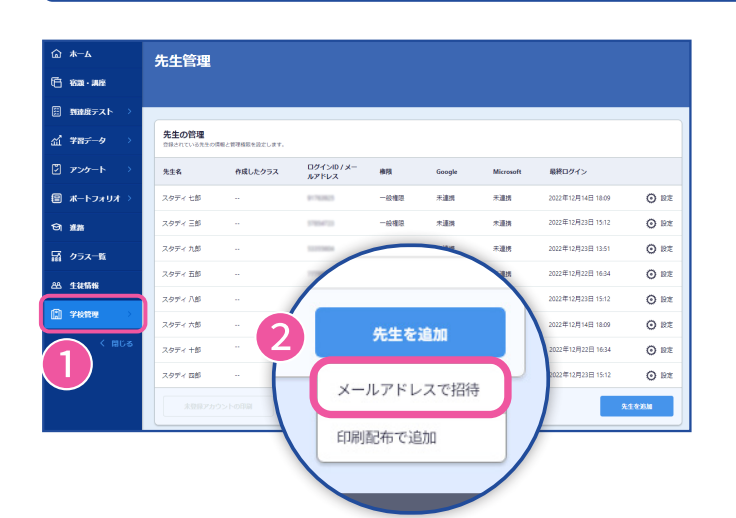

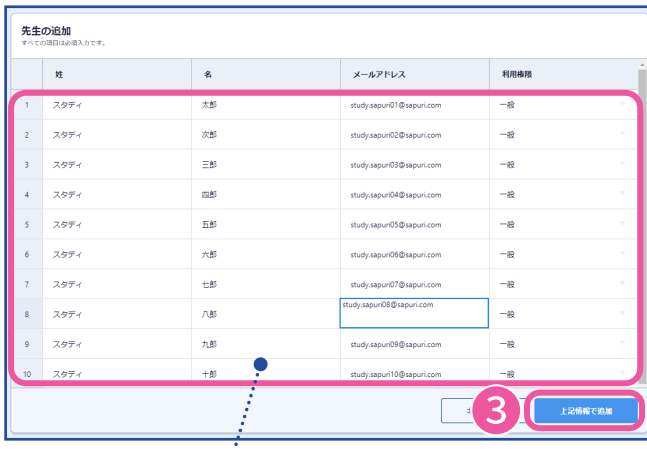

姓、名、メールアドレスは、Excelなどのデータを コピーして、貼り付けることもできます。 貼り付ける際はパソコンの【Ctrlキー】+【V】を 押して行ってください。

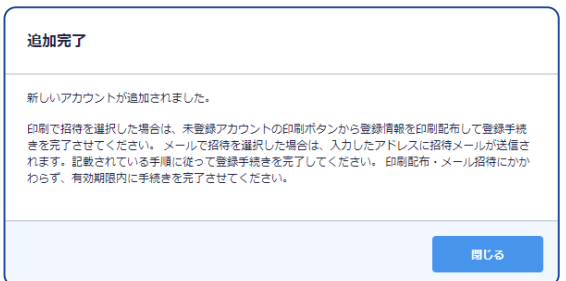

左のメニューバーの ①**学校管理**から**先生管理**を選択しま す。 ②画面右下の**先生追加**から **メールアドレスで招待**を選択します。

招待する先生の情報を入力します。

#### **姓、名**

漢字、ひらがな、カタカナで 入力してください。 アルファベットは使用できません。

**メールアドレス** 有効なメールアドレスを入力します。

#### **利用権限**

プルダウンから選択します。 管理者、一般、制限付きから選択でき ます。

#### **変更**

③すべて入力できたら、画面下の **上記情報で追加**をクリックし、**追加完 了**の画面が出ることを確認します。 これで招待完了です。 **有効期限は1週間です。期限内に登録 していただくようご案内ください。**

### SECTION **5** 先生アカウントについて

#### **先生の招待(メールで招待する場合)(つづき)**

#### メールでの招待:よくあるお問い合わせ

#### 有効期限が切れた場合の対応

もう一度同じ手順で招待しなおしてください。

**「期限切れのパスワードの再発行」**で再発行できるのは、印刷配付で招待した先生のみが対象で す。

削除方法については[、P64「先生情報の各種変更・削除」](#page-63-0)をご参照ください。

#### メールが届かない場合

招待メールの受信には時間がかかる場合があります。時間が経っても届かない場合は、受信側の 問題の可能性があります。うまくいかない場合は、印刷配付で招待をお願いします。

#### ログインできない場合

#### <**ログインIDを忘れた**>

メールで招待された方、メールアドレスを登録済みの方および管理者の先生のログインIDは、メー ルアドレスになります。

印刷用紙で招待されたまたはメールアドレスが不明な場合は、管理者の先生が**学校管理** - **先生管 理**画面でログインIDを確認できます。

#### <**パスワードを忘れた**>

メールで招待された方、メールアドレスを登録済みの方および管理者の先生は、for TEACHERSロ グイン画面の[パスワードをお忘れの場合]からパスワードを再設定できます。

印刷用紙で招待されたまたはメールアドレスが不明な場合は、管理者の先生が**学校管理** - **先生管 理**画面でパスワードを変更できます。

**変更**

#### **登録済みの先生のクラスへの所属**

招待された先生は、登録完了後に**クラスに所属する**必要があります。

一般権限と違い、制限付き権限の先生は管理者が先生をクラスに追加する必要があります。

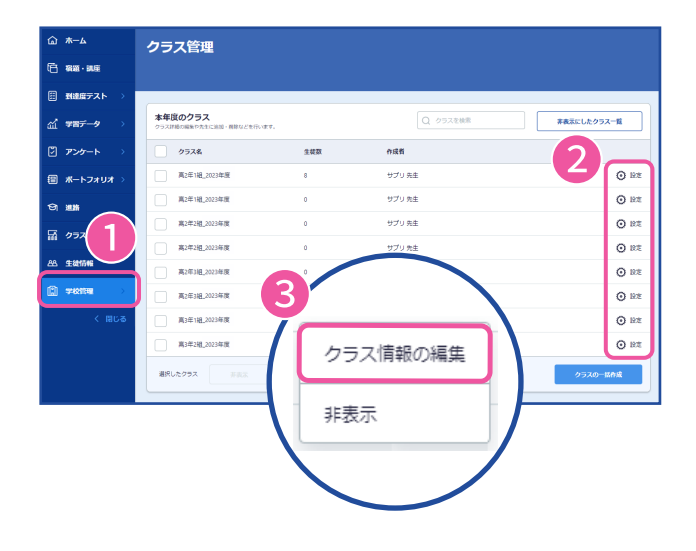

左のメニューバーの **①学校管理**から**クラス管理**を選択しま す。 先生を追加したいクラスの **②設定**から **③クラス情報の編集**を選択します。

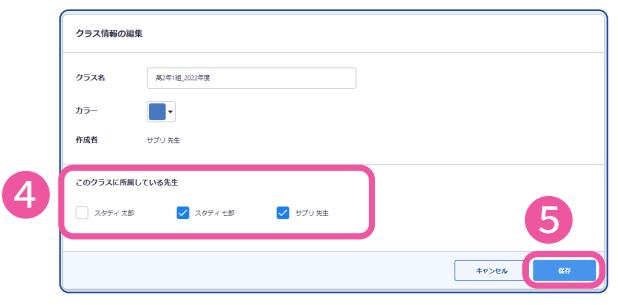

**④**追加したい先生のチェックボックスにチェ ックを入れます。 招待した先生が登録を終えていない場合、 先生名は表示されません。

**⑤保存**をクリックすると確定し保存されま す。

クラスから先生を外す場合は、チェックを外 してください。

所属を外された先生には、登録されている メールアドレス宛に、「for TEACHERSの\*\*\* の権限を削除しました。」というメールが届 きます。

## SECTION **5** 先生アカウントについて

#### <span id="page-63-0"></span>**先生情報の各種変更・削除**

**先生管理**では、**設定**メニューから以下の各種変更・削除が行えます。権限にかかわらず、自分のア カウントの権限変更・削除を行うことはできません。管理者の先生は、他の管理者の先生にご依頼 ください。一般権限・制限付き権限の先生は、管理者の先生が変更・削除を実施してください。

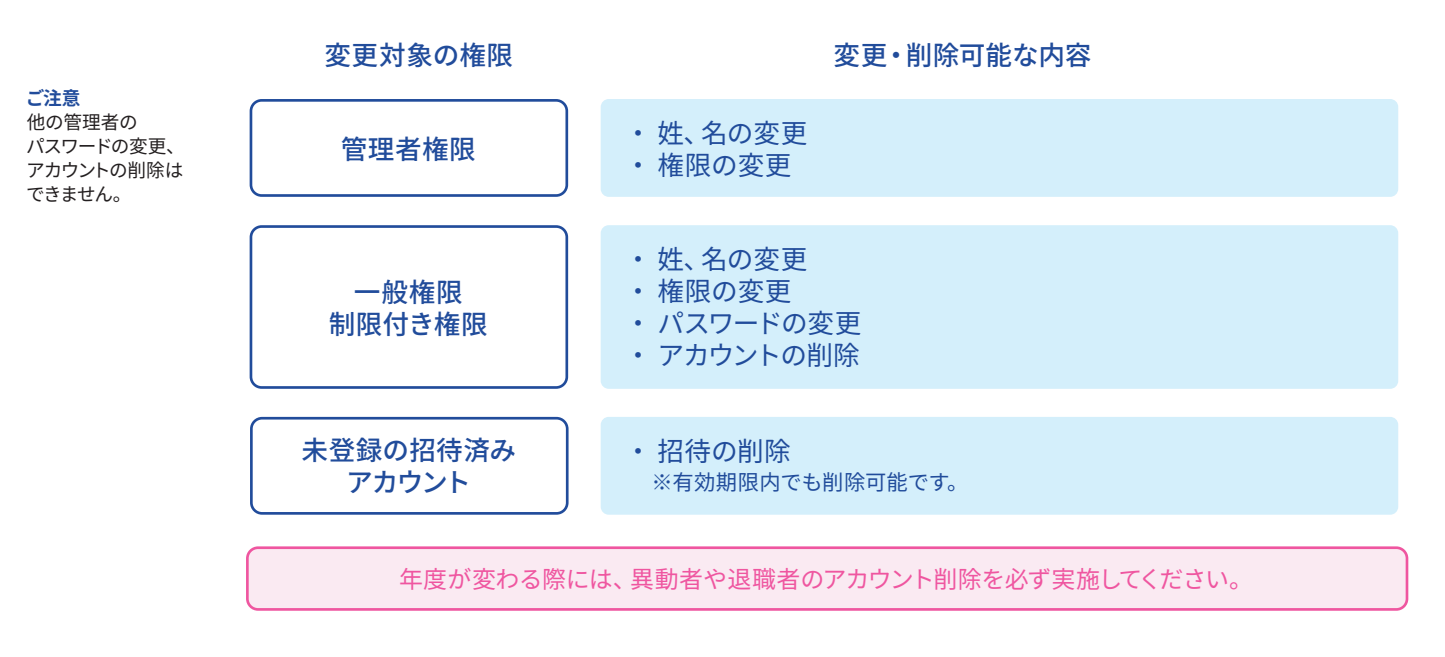

#### **設定の変更・削除**

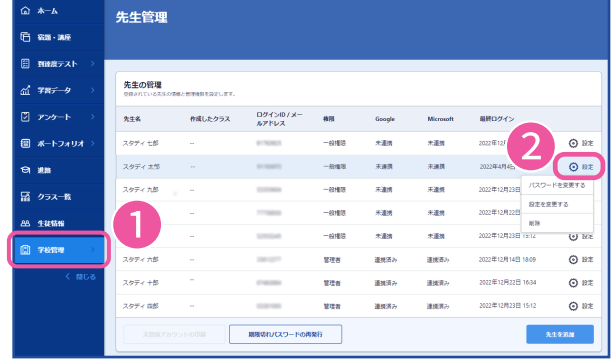

#### 左のメニューバーの

**①学校管理**から**先生管理**を選択しま す。

②**設定**をクリックすると、 各種メニューが表示されます。 未登録の場合は削除メニューのみが 表示されます。

削除を行いたい場合は、ここで **削除**を選択します。 確認のメッセージが表示され、 **削除**をクリックすると削除完了です。

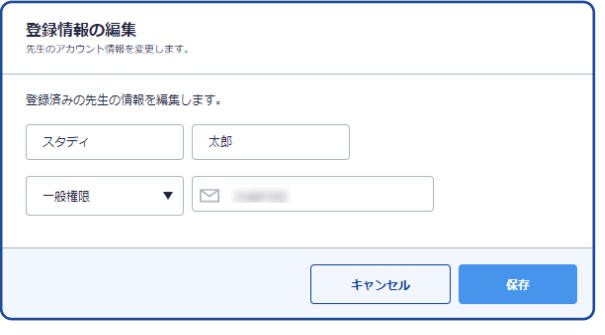

**設定を変更する**を選択すると、姓、名、権限の 変更が行えます。

**変更**

#### **パスワードの変更**

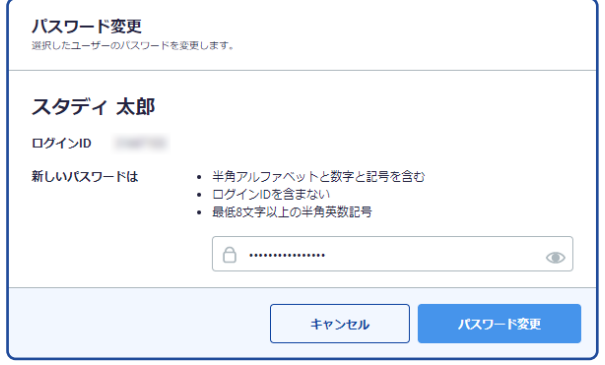

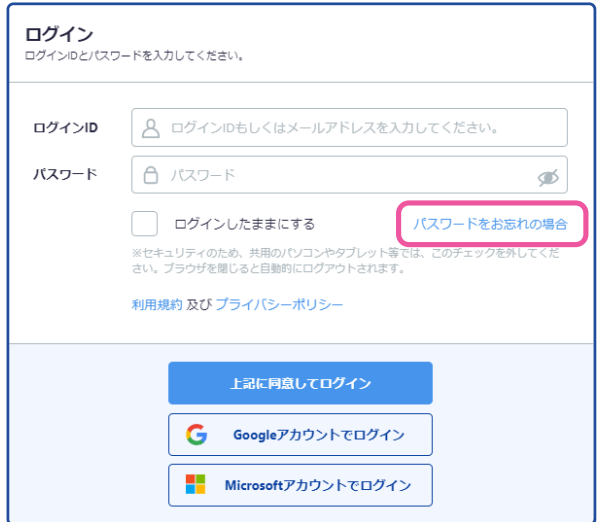

管理者は、登録済み一般権限・制限付き権限 アカウントのパスワードを変更することがで きます。

**設定**から**パスワードを変更する**を選択し、 新しいパスワードを設定の上、お伝えくださ  $U<sub>o</sub>$ 

管理者の先生のパスワードを変更することは できません。管理者の先生は、ご自身で、 ログイン画面から**パスワードをお忘れの場合** をクリックし、パスワードのリセットを行って ください。

### SECTION **5** 先生アカウントについて

#### **管理者の追加・変更**

**変更**

管理者の先生の追加・変更については以下の手順で行ってください。 なお、管理者になるには必ずメールアドレスの登録が必要です。

**新しく管理者になる先生が未登録の場合**

新しい管理者の先生を**管理者権限**で**メールで招待**します。

新しく管理者になる先生が登録済みの場合

**メールで招待した先生 先生管理**の設定から権限を変更してください。 **印刷配付で招待した先生**

先にメールアドレスの登録を行った後、管理者が権限を変更します。

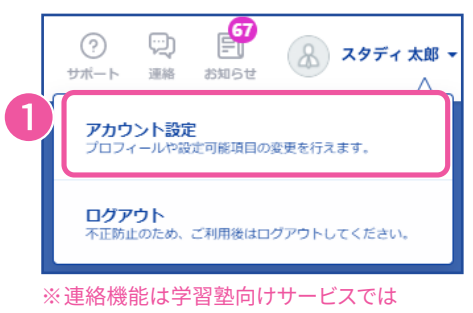

利用できません。

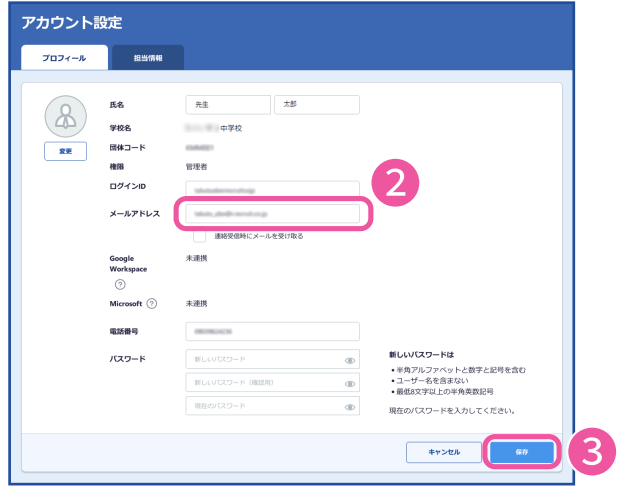

<span id="page-65-0"></span>メールアドレスの登録方法<br> **メールアドレスの登録方法** for TEACHERSにログインし、以下の手順 でメールアドレスを登録できます。

> ①画面右上の名前をクリックして、 **アカウント設定**を選択します。 登録済みの内容が表示されるので、**編集** をクリックします。

②編集画面でメールアドレスを追加し、 ③**保存**をクリックします。

この後、管理者が[P64](#page-63-0)の手順で 権限変更を行ってください。

印刷配付で招待された後、メールアドレス をログインIDとして利用したい場合、この 手順でメールアドレスを登録することで 次回からメールアドレスを入力して ログインできます。

# SECTION 6

# オプション機能設定

## SECTION **6** オプション機能設定

#### **設定方法**

以下の各機能については、管理者の先生が設定のオン・オフを切り替えることにより、生徒側の 画面に表示する・しないを決められます。

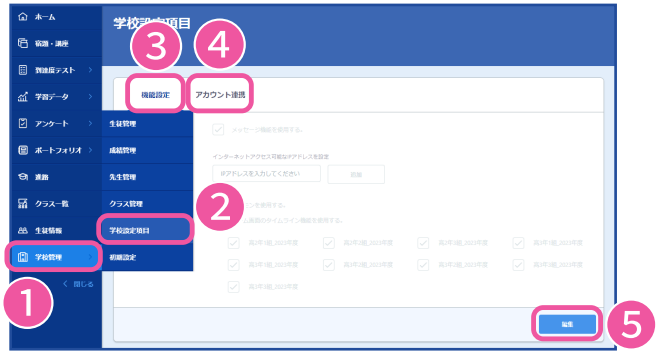

各学習塾で設定する項目は、

左のメニューバーの

①**学校管理** - ②**学校設定項目**か

ら

③**機能設定**または

- ④**アカウント連携**の
- ⑤**編集**をクリックして変更したい

項目の設定を行い、

⑥**保存**をクリックして確定します。

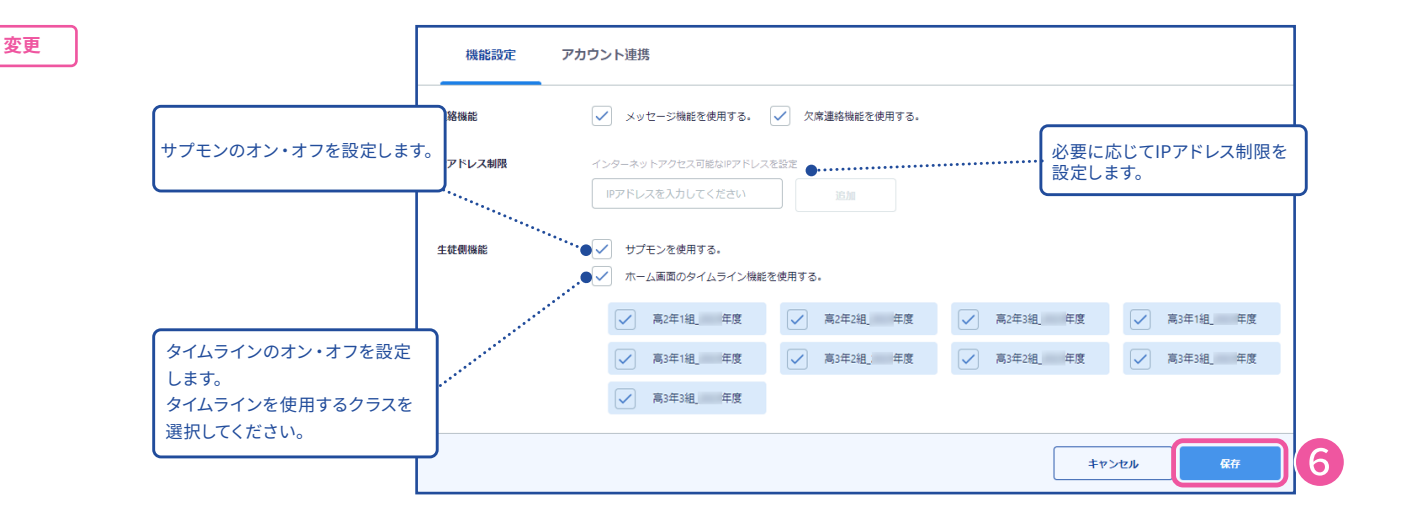

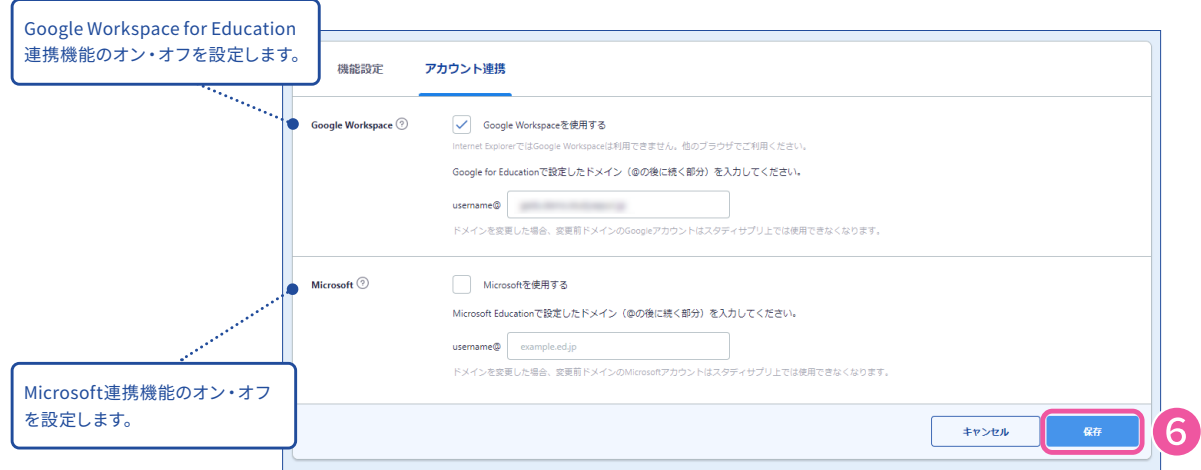

#### **各機能についての説明**

#### **サプモン**

スタディサプリでの学習(動画視聴/問題演習)によりコインが 付与され、コインを使ってモンスターを収集・育成することがで きます。

日々の学習にゲーム要素を取り入れ、学習を継続する動機付け につなげます。

初期設定はオフとなっています。

この機能の各生徒の取り組み状況はfor TEACHERSで確認できません。 サプモンはスタディサプリ(アプリ)では利用できません。

#### **タイムライン**

生徒画面において、同じクラスの生徒の宿題提出状況 やマイ講座に登録した講座の自習状況を表示します。 設定をオンにすると、さらにクラスごとに表示する、 しないを設定できます。設定をオフにしても、 for TEACHERSでは先生向けに常に表示されます。 初期設定はオンとなっていますので、他の生徒の状況を 開示したくない場合はオフにしてください。

「マスターしました。」と「提出しました。」の2種類で表示されます。 「マスターしました。」表示後は同じ講座を提出してもタイムラインへは表示されません。

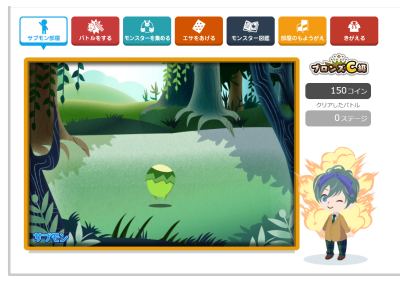

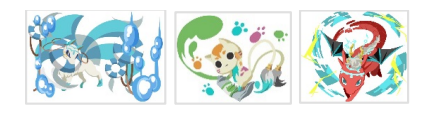

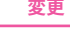

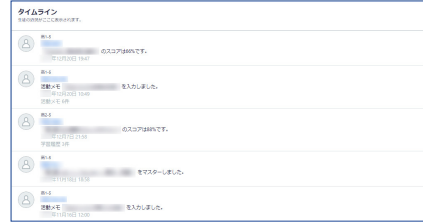

**変更**

### SECTION **6** オプション機能設定

#### **各機能についての説明(つづき)**

#### **IPアドレス制限**

for TEACHERSの利用をグローバルIPアドレス単位で制限 することができます。IPアドレスは複数ご登録いただけます ので、事前にご確認の上ご設定ください。

設定は他の先生にも即時適用され、登録したIPアドレスか らのみfor TEACHERSが利用できるようになります。

登録されていないIPアドレスからログインした場合は、 利用制限を伝えるエラー画面が表示されます。

エラーが表示されたIPアドレスを追加登録すると、 この利用制限は解除されます。 初期設定では制限なしとなっています。

生徒画面は対象外となります。

**変更**

#### **Google Workspace for Education 連携機能**

Google の Google Workspace for Education とリクルートの先生管理画面、スタディサプリ for TEACHERSが機能連携することで、先生の業務負荷を減らし、より良い生徒指導のサポートを実現 していきます。

#### **Google Workspace 連携でできること**

- ・ Google アカウントでのログイン
- ・**学校管理** - **先生管理**の情報を Google ドライブ(自分しか見られないマイドライブ内)に保存する
- ・**先生管理**画面より、各先生の Google Workspace 連携状況を確認する
- ※ 生徒画面は対象外となります。

連携機能をご利用いただくためには以下の条件が必要になります。

- ・Google Workspace for Education へすでにご契約いただいている
- ・Internet Explorer以外のブラウザをご利用いただいている

※ Google 個人アカウントは連携できません。

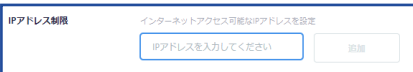

※IPアドレスを入力して**追加**をクリックし、設定を保 存した段階で機能がオンになります。ご自身のログイ ン中のIPアドレスを最初にご入力ください。

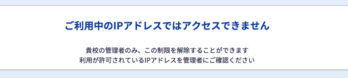

利用制限を伝えるエラー画面

Google 連携機能をご利用いただくには、管理者による設定が必要です。

①**学校管理**から**学校設定項目**を開き、 **アカウント連携**の**編集**をクリック

②**Google Workspace** の **Google Workspace を使用する**にチェックを入れる

③空欄に連携したいドメインを入力し

**保存**をクリック

※ ドメインとはメールアドレスの@の後ろに続く部分にな ります。 例)taro.sapuri@sapuri.com → ドメイン:sapuri.com

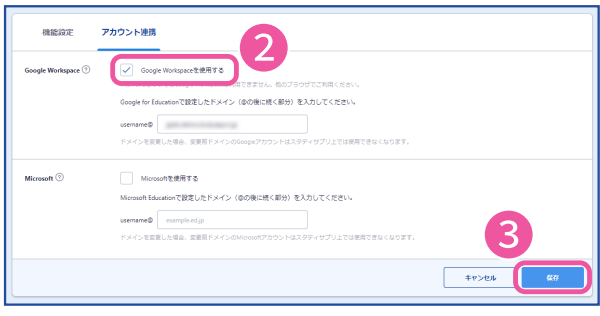

※ 同じアカウントで2つの学習塾のfor TEACHERSにログイン可能な先生が、2つの学習塾で別の Google アカウントを利 用している場合、一方のfor TEACHERSアカウントで Google 連携を行うと、その Google アカウントでもう一方のfor TEACHERSにもログインができる状態になっております。ご了承ください。

※ Google 、 Google Workspace for Education は、 Google LLC の商標です。

その後、各先生のアカウントで連携設定をすることでGoogle 連携機能が利用可能となります。

①画面右上の名前をクリックして、 **アカウント設定**を選択

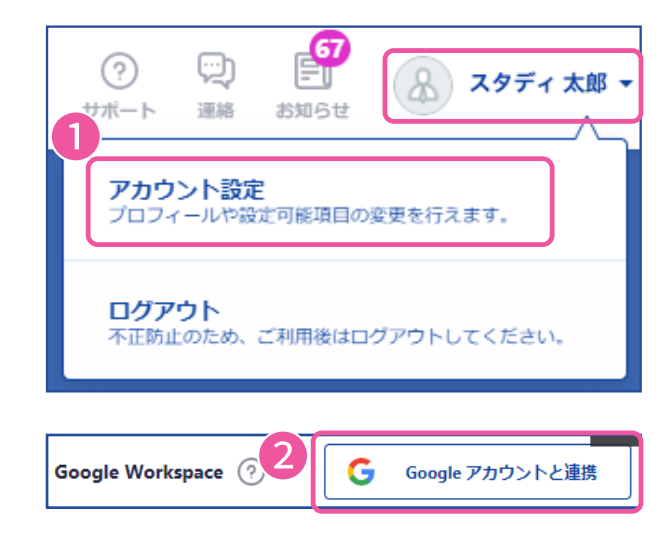

②**Google Workspace** の**Google アカウント と連携**をクリック

③連携したいアカウントを選択するか、**別のア カウントを使用**からアカウントを入力する ※管理者が指定したドメインのアカウントのみ連携可能 です。

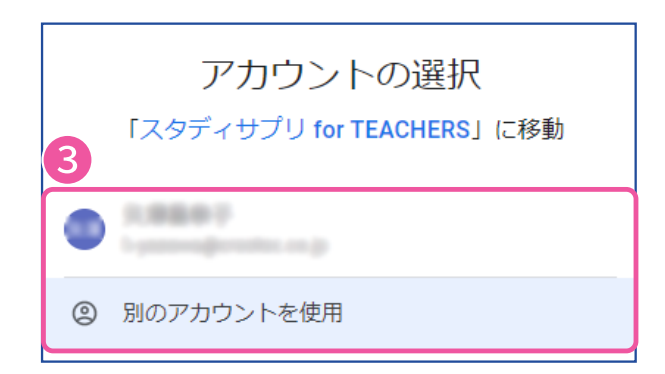

## SECTION **6** オプション機能設定

#### **各機能についての説明(つづき)**

#### **Microsoftアカウント連携機能**

MicrosoftのMicrosoft Educationとリクルートの先生管理画面、スタディサプリ for TEACHERSが 機能連携することで、先生の業務負荷を減らし、より良い生徒指導のサポートを実現していきます。

連携機能をご利用いただくためには以下の条件が必要になります。

・Microsoft Educationへすでにご契約いただいている

※ Microsoft個人アカウントは連携できません。

Microsoft連携機能をご利用いただくには、管理者による設定が必要です。

①**学校管理**か**ら学校設定項目**を開き、 **アカウント連携**の**編集**をクリック ②**Microsoft**の**Microsoftを使用する**にチェッ クを入れる ③空欄に連携したいドメインを入力し **保存**をクリック

※ ドメインとはメールアドレスの@の後ろに続く部分にな ります。 例)taro.sapuri@sapuri.com→ドメイン:sapuri.com

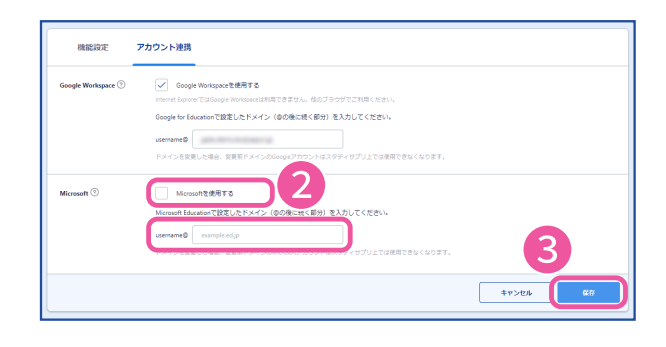

**変更** その後、各先生のアカウントで連携設定をすることでMicrosoft連携機能が利用可能となります。

①画面右上の名前をクリックして、 **アカウント設定**を選択

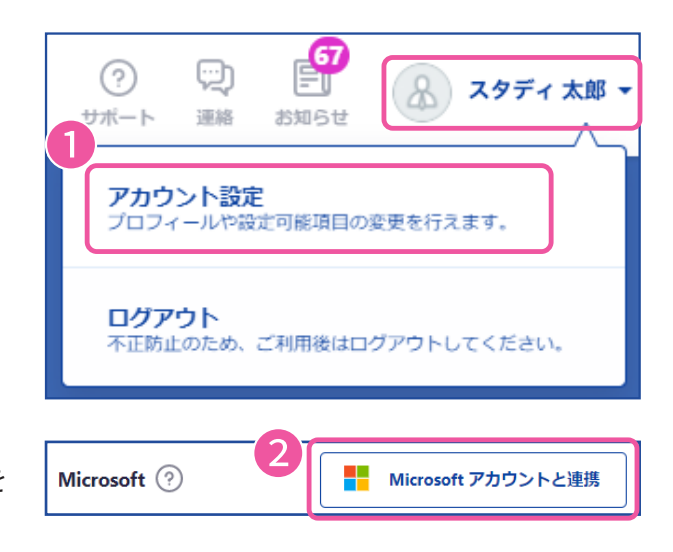

②**Microsoft**の**Microsoft アカウントと連携**を クリック
③連携したいアカウントを選択するか、**別のア** カウントを使用するからアカウントを入力する ※ 管理者が指定したドメインのアカウントのみ連携可能 です。

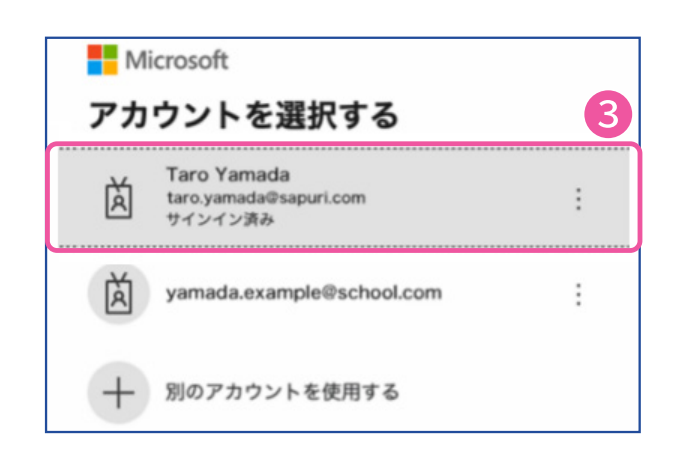

## SECTION 7

# よくあるお問い合わせ

#### **ご利用環境の事前設定について**

スタディサプリのご利用にあたり必要な環境については、視聴環境事前確認シートをご用意してお ります。学習塾内でネットワークやパソコンを管理する担当の先生にお渡しいただき、導入の際に必 ず確認をお願いいたします。特に、学習塾独自でネットワークのアクセス制限などを設けている場合 は、必ずご確認ください。

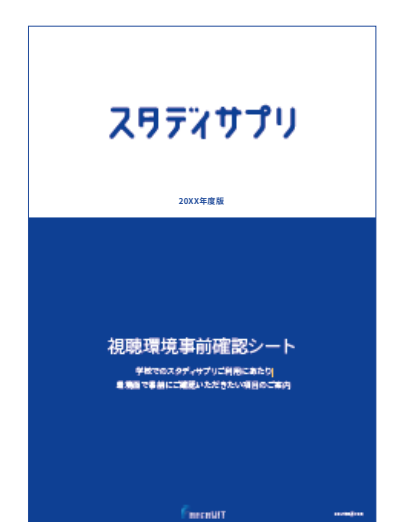

#### ■記載内容

- ・ 推奨環境(ブラウザ、OS)
- ・ 必要な回線容量
- ・ アクセス制限を行っている場合に許可していただく ポート、ドメイン

「パソコン教室で動画が見られない」などの場合は、まずはこちらの内容を ご確認いただいた上で、お問い合わせをお願いします。

#### **視聴環境事前確認シートのダウンロード方法**

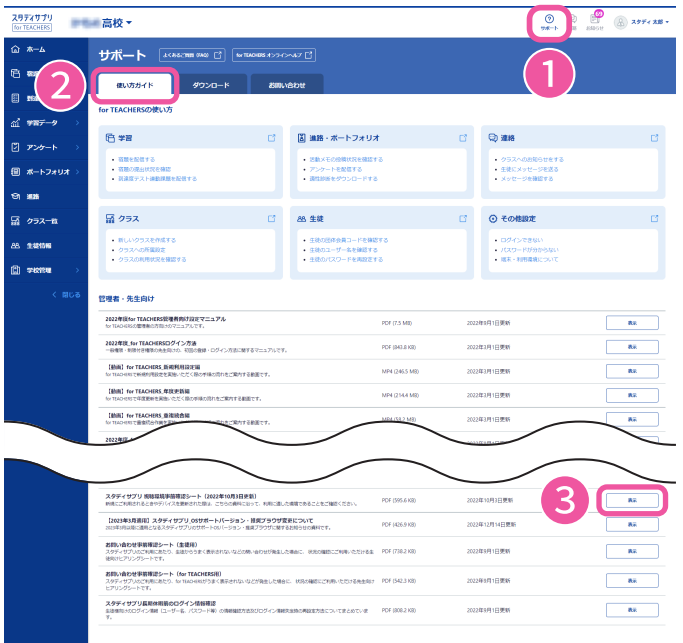

**視聴環境事前確認シート**は、 for TEACHERSからPDFでダウンロード が可能です。

①画面上部の**サポート**をクリックし、

- ②**使い方ガイド**のタブから
- ③視聴環境事前確認シートの**表示**を クリックします。

#### **生徒からの不具合などのお問い合わせにあたり**

生徒から不具合などのお問い合わせがあった場合は、必ず団体会員コードをご確認の上、 for TEACHERSサポートセンターにお問い合わせください。なお、視聴履歴に関する場合は、調査に あたり、利用している端末や視聴した講義名・チャプター数などの情報もあわせて必要になります。 生徒向けのお問い合わせ事前確認シートをご用意していますので、ぜひご利用ください。

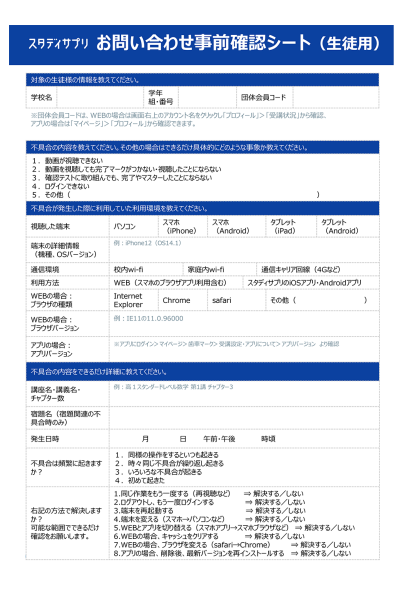

### ■記載内容 ・ 視聴した環境の確認 **お問い合わせ事前確認シート**は、 for TEACHERSからPDFでダウンロードが可能です。 ①画面上部の**サポート**をクリックし、 ②**使い方ガイド**のタブから ③お問い合わせ事前確認シート(生徒用)の**表示**を クリックします。

- 不具合の内容の確認
- ・ 団体会員コードの確認方法 など
- このシートをもとに生徒にヒアリングをされた上で、 お問い合わせいただくと調査がスムーズに行えます。

#### **for TEACHERSにログインできない**

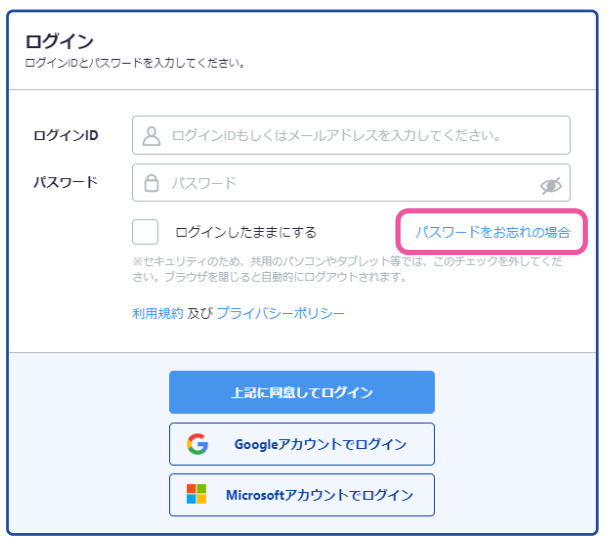

管理者のログインIDはメールアドレスと なります。普段お使いのメールアドレスを ご確認ください。

パスワードについては、ログイン画面から **パスワードをお忘れの場合**をクリックし、 パスワードのリセットを行ってください。

どちらもわからなくなってしまった場合は for TEACHERSサポートセンター宛に お問い合わせください。

#### **個人から学習塾契約に切り替える生徒を登録したい**

#### **先生が行うこと**

for TEACHERSで生徒の団体会員コードを発行する(通常の新規登録と同様)。

#### **生徒が行うこと**

生徒向けマニュアル「個人で利用していたスタディサプリを学習塾利用に引き継ぎたい」の手順を 参考に登録作業を行う。

注意:

- ・先に団体会員コードの新規登録を行うと、個人から学習塾契約に切り替えることができなくなりま す。
- ・学習塾契約に切り替えた場合、再度個人アカウントに切り替えることはできなくなります。
- 切り替え方法についての不明点は、**生徒本人・保護者**より生徒用窓口にお問い合わせください。 **変更**

**学校ですでに契約している生徒を学習塾でも登録したい**

学校向けと学習塾向けの2つのアカウントを所持・利用する形となります。

情報保護の観点から、管理者(学習塾や学校の先生等)がもう片方のアカウントの取り組みを見る ことは出来かねますのでご了承ください。

#### **生徒から動画の第1講以外視聴できないと問い合わせがあった**

#### **生徒が学習塾アカウントではなく個人で作成したアカウントにログインをしている場合**

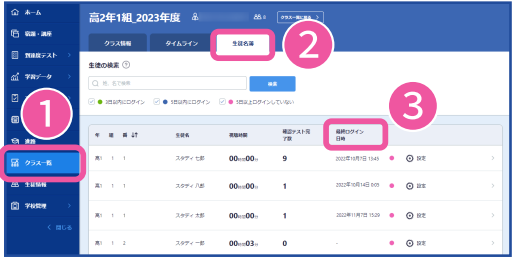

左のメニューバーの ①**クラス一覧**で該当のクラスを選択し、 ②**生徒名簿**タブで該当の生徒の ③**最終ログイン日時**を確認します。 最終ログイン日時が最新ではない場合、個人アカ

ウントにログインしています。 個人アカウントをログアウトし、学習塾アカウント のユーザー名とパスワードでログインするよう指示 してください。

#### **学習塾アカウントのユーザー名確認方法とパスワード再設定方法**

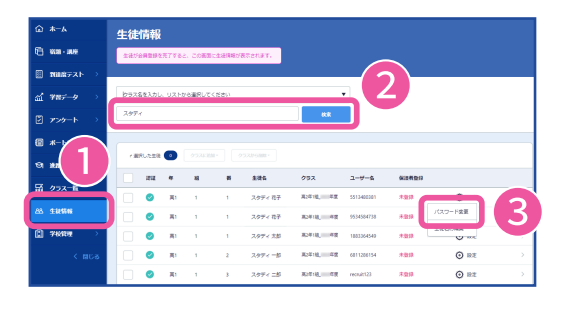

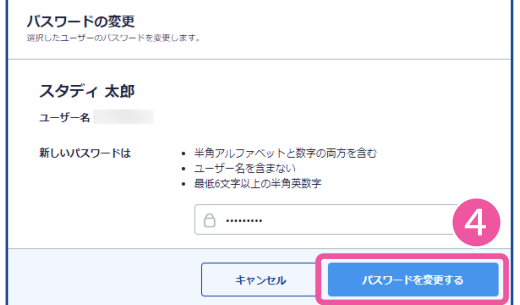

左のメニューバーの ①**生徒情報**で生徒名を入力し、 ②**検索**をクリックします。 該当の生徒の行で**設定**をクリックし、 ③**パスワード変更**を選択します。

ユーザー名を確認し、新しいパスワードを入力して ④**パスワードを変更する**をクリックします。

#### **生徒から動画の第1講以外視聴できないと問い合わせがあった(つづき)**

#### **生徒の契約の紐付けが完了していない場合**

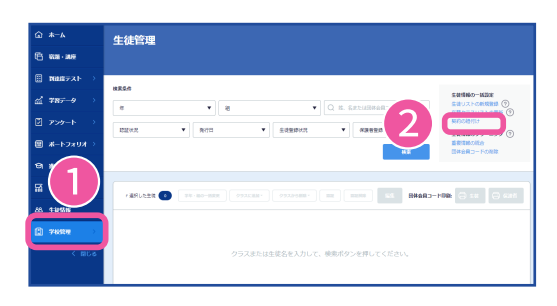

左のメニューバーの

①**学校管理**から**生徒管理**を選択し、

②**契約の紐付け**をクリックします。

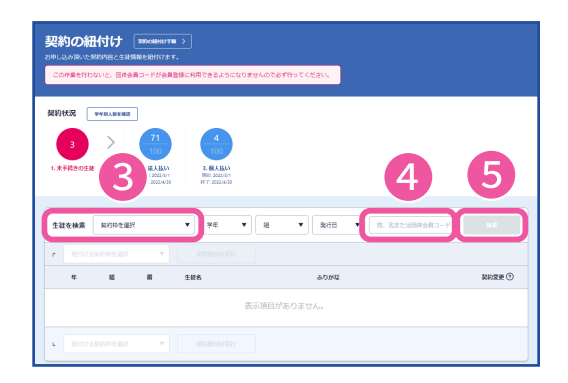

**生徒を検索**の③**契約枠を選択**から対象の契約名 を選択します。 ④**姓、名または団体会員コード**に対象の生徒名を 入力し、 ⑤**検索**をクリックします。 検索しても生徒名が表示されない場合は、契約の 紐付けが完了していません。契約の紐付けを行っ てください。

#### **一括でクラス替え(組・出席番号の変更)をしたい**

#### **クラス替えリストのダウンロード**

※クラス替えは任意です。生徒の組・出席番号情報を変更したい場合に、この作業を行ってください。

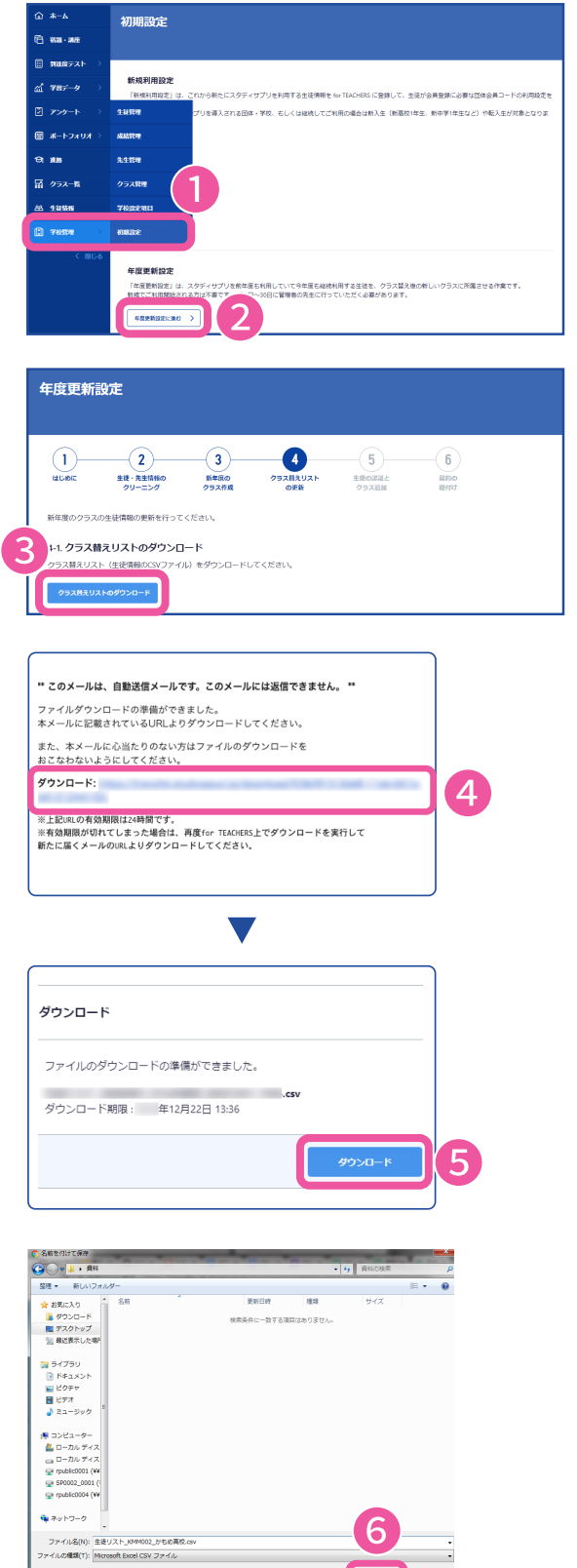

の種類(T): Microsoft Excel CSV ファイル

左のメニューバーの ①**学校管理**から**初期設定**を選択し、 ②**年度更新設定に進む**を クリックします。

**変更**

4.**クラス替えリストの更新**を開き、 ③**クラス替えリストのダウンロード**をク リックします。

ファイルの準備ができると、画面右上の **連絡アイコン (吹き出しマーク) のシステ ム通知**と、ご登録されているメールアド レス宛に、ダウンロードの案内メールが 送信されます。

④メールに記載のURLをクリックする と、ダウンロードページに移動します。

⑤**ダウンロード**をクリックして ダウンロードを開始します。

**ダウンロード**をクリックすると、 パソコン上に保存を促すメッセージが 表示されます。保存場所を確認して ⑥「保存」をクリックします。

デスクトップなどへの保存を推奨します。

#### **変更 一括でクラス替え(組・出席番号の変更)をしたい(つづき)**

#### **クラス替えリストの更新**

ダウンロードしたファイルには、現在スタディサプリにデータが存在する生徒情報が記載されています。 なお、検証用生徒アカウントもダウンロードしたファイルに記載されます。

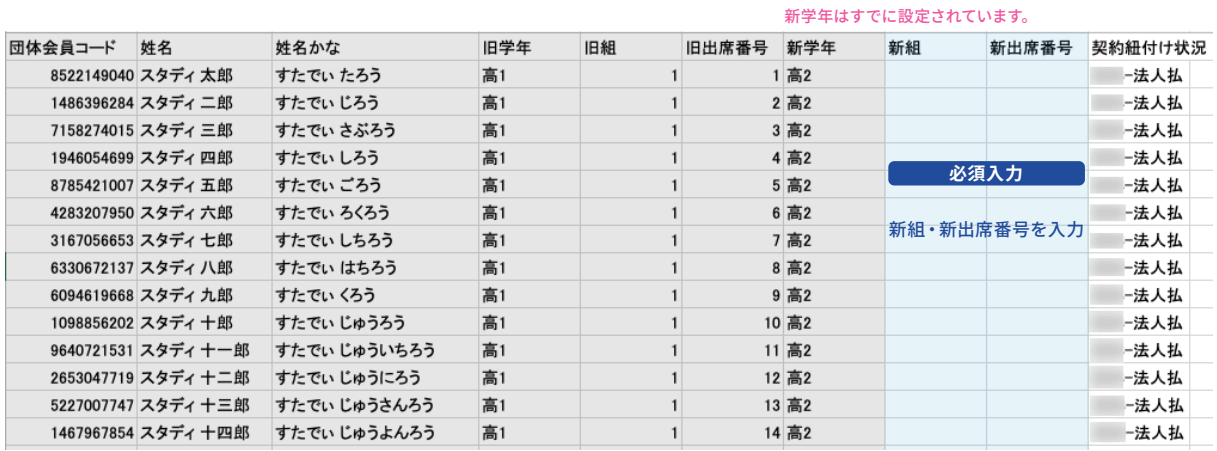

① 生徒の「新組」「新出席番号」の欄に、新年度の情報を入力してください。**新組、新出席番号が空 白の場合、リストアップロード時にエラーになります。また旧組、旧番号が表示されない生徒は、3 月以前に未登録だった生徒です。**

② 上記入力が終わり、学年「その他」を除く生徒の数が利用する生徒の数と一致することを確認し たら、一旦クラス替えリストを保存します。

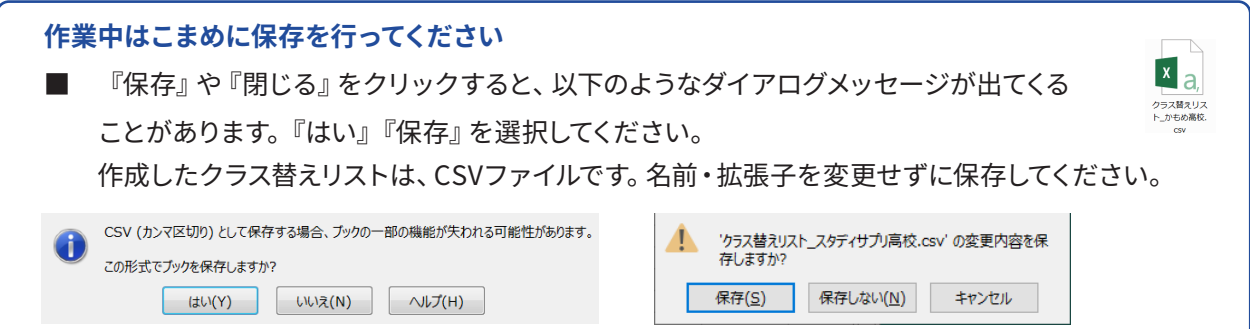

### **クラス替えリストのアップロード**

編集したクラス替えリストをアップロードして、既存の生徒情報を新年度の情報に書き換えます。

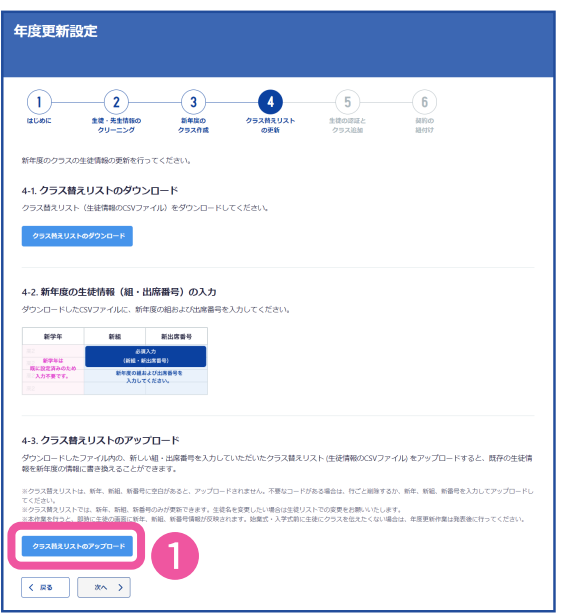

4.**クラス替えリストの更新**を開き、 ①**クラス替えリストのアップロード**をク リックします。 先ほど作成したクラス替えリストを選択 してアップロードします。

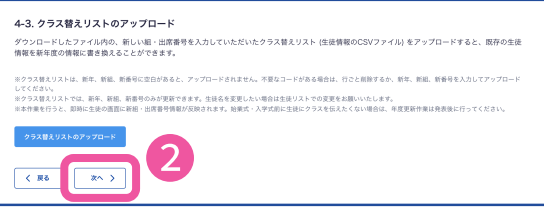

アップロードが終了したら、②**次へ**を クリックします。

#### **生徒のユーザー名を確認したい 変更**

生徒リストをダウンロードすると、ユーザー名も含まれたデータがCSV出力されます。 生徒リストをダウンロードする機能は管理者の先生のみ利用可能です。 生徒リストのダウンロードについて詳しくは[、P21を](#page-20-0)ご確認ください。 また、**生徒情報**画面でもユーザー名を確認することができます。

#### **お問い合わせの前に**

for TEACHERSをご利用中に、

- 表示がうまくされない箇所がある(ボタンがない、真っ白になる)
- 表示に時間がかかる
- 画面が固まってしまった

などの症状がある場合は、以下をお試しいただくことを推奨いたします。

for TEACHERSはパソコンでのご利用をお願いいたします。

iPadやスマートフォン、その他推奨利用環境外の端末からご利用の場合、正常な動作を行わない可 能性があります。

#### **①画面の再読み込みを試す**

画面上に古い情報が残っている場合などに、新しい情報を読み込むための操作です。

**再読み込みショートカット:**該当の画面を表示した状態で、パソコンの【F5キー】と【Ctrlキー】を同時に押してください。

#### **②ブラウザのバージョンアップ・別のブラウザでの操作を試す**

学習塾でご利用のブラウザのバージョンが古いなどが原因でうまく表示されない場合がありま す。

ブラウザは常に最新バージョンにアップデートしていただいた上で、ご利用をお願いします。

各ブラウザの提供するサイトから最新バージョンをダウンロードしてください。 また、複数のブラウザをご利用の場合は、他のブラウザでも同じ操作をお試しください。

for TEACHERSに関してのお問い合わせはこちらまでお願いいたします。 スタディサプリ for TEACHERSサポートセンター

#### 電話:**0120-525-326** (フリーダイヤル)

お問い合わせフォーム:https://studysapuri-juku.zendesk.com/hc/ja 受付時間:月~金 9:00-18:00 (祝日・年末年始・GW休業・夏季休業除く)

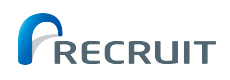

for TEACHERSに関してのお問い合わせはこちらまでお願いいたします。 スタディサプリ for TEACHERSサポートセンター 電話:**0120-525-326** (フリーダイヤル) お問い合わせフォーム:https://studysapuri-juku.zendesk.com/hc/ja 受付時間:月~金 9:00-18:00 (祝日・年末年始・GW休業・夏季休業除く)